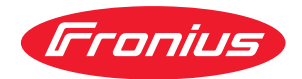

# Operating Instructions

**RI FB Inside/i RI MOD/i CC-M40 CC-Link**

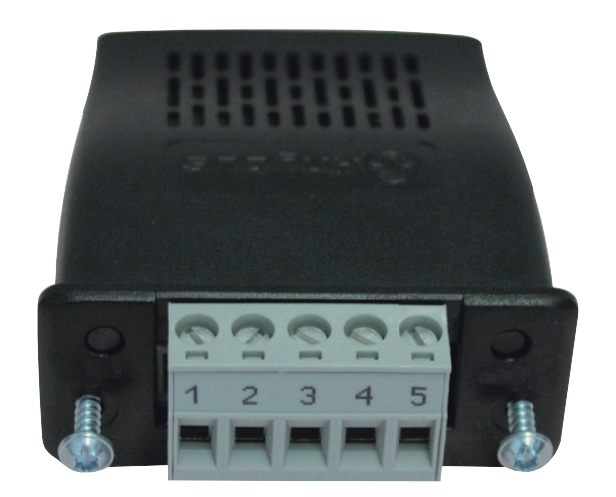

**DE** Bedienungsanleitung

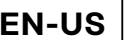

**EN-US** Operating instructions

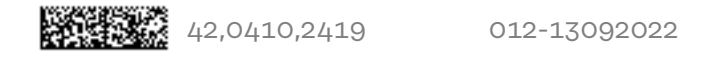

# **Inhaltsverzeichnis**

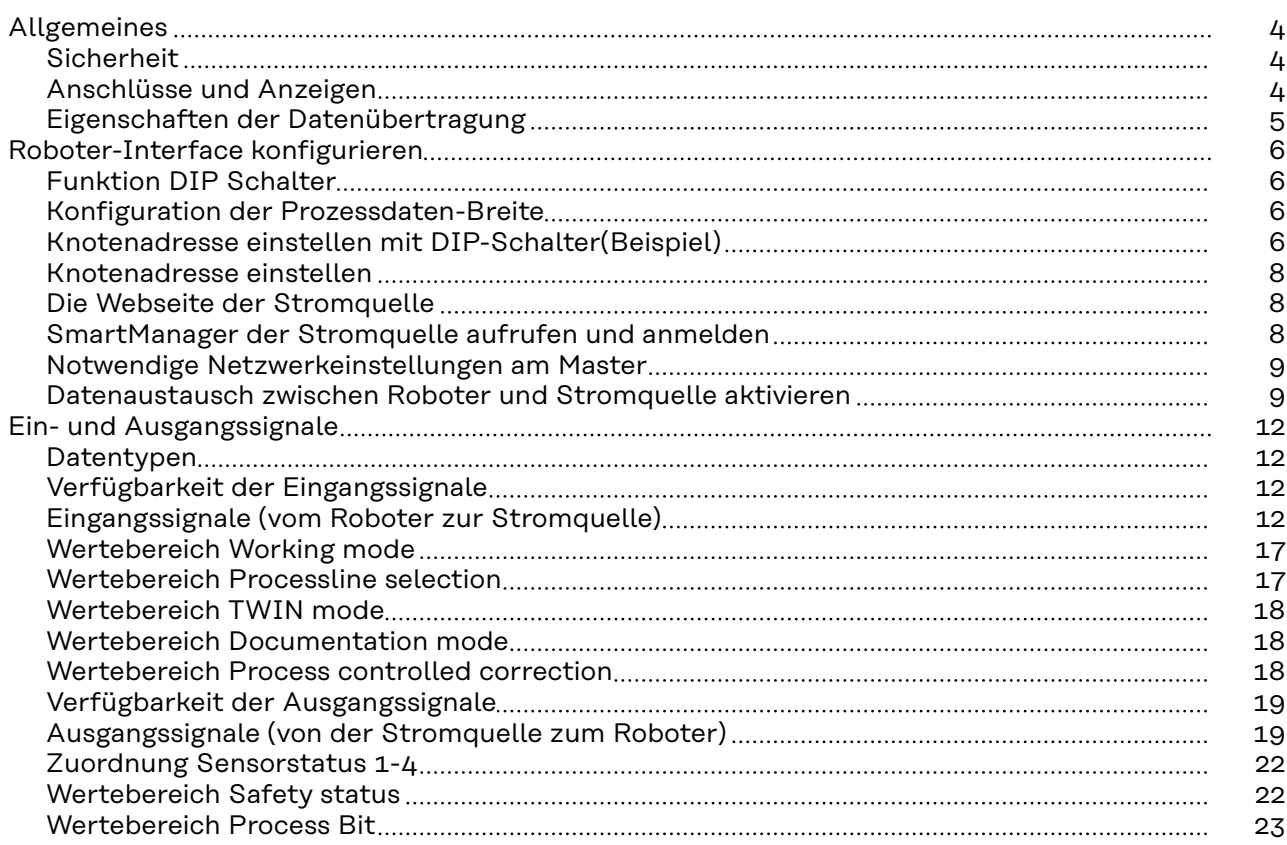

# <span id="page-3-0"></span>**Allgemeines**

# **Sicherheit WARNUNG!**

### **Fehlbedienung und fehlerhaft durchgeführte Arbeiten können schwerwiegende Personen- und Sachschäden verursachen.**

Alle in diesem Dokument beschriebenen Arbeiten und Funktionen dürfen nur von geschultem Fachpersonal ausgeführt werden, wenn folgende Dokumente vollständig gelesen und verstanden wurden:

- dieses Dokument
- ▶ die Bedienungsanleitung des Roboterinterface "RI FB Inside/i"
- sämtliche Dokumente der Systemkomponenten, insbesondere Sicherheitsvorschriften

# **Anschlüsse und Anzeigen**

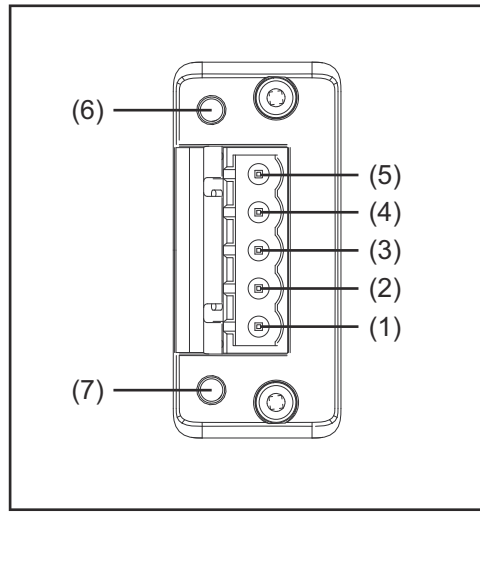

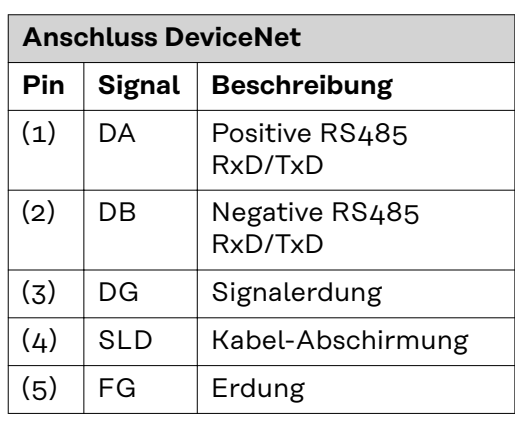

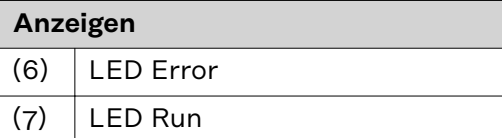

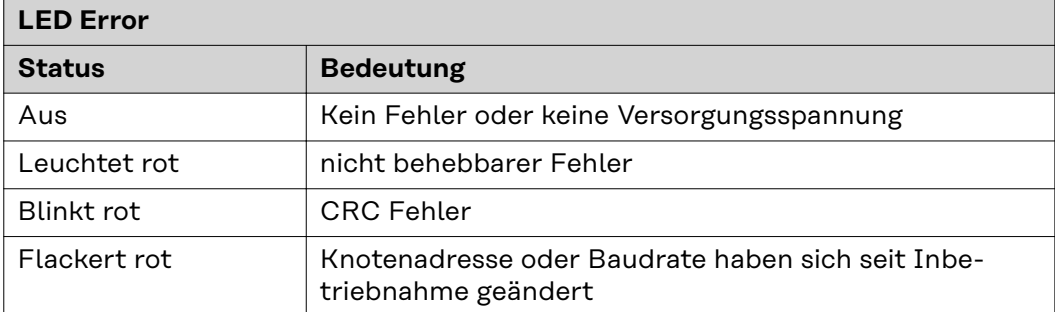

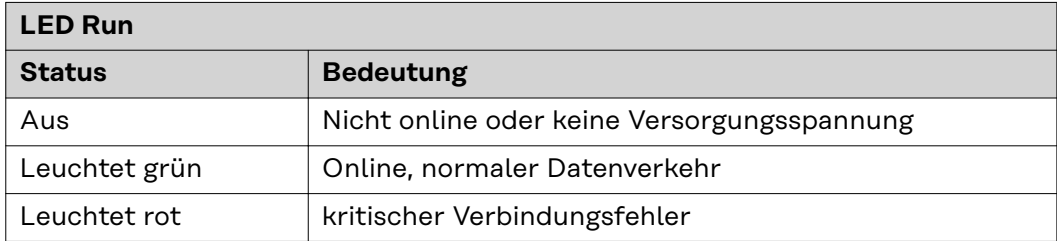

<span id="page-4-0"></span>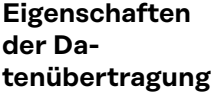

# **Netzwerk Topologie:**

Linearer Bus, Busabschluss an beiden Enden (110 Ohm), Stichleitungen sind möglich

# **Medium und maximale Buslänge:**

Zugelassene CC-Link-Kabel mit einer Impedanz von 110 Ohm und max. Dämpfung von 1,6dB/100m

# **Anzahl der Stationen:**

max. 65 Stationen

# **Übertragungs-Geschwindigkeit:** 2,5 Mbps

# **Prozessdaten-Breite:**

konfigurierbar am Roboter-Interface siehe nachfolgenden Abschnitt "Roboter-Interface konfigurieren"

# <span id="page-5-0"></span>**Roboter-Interface konfigurieren**

# **Funktion DIP Schalter**

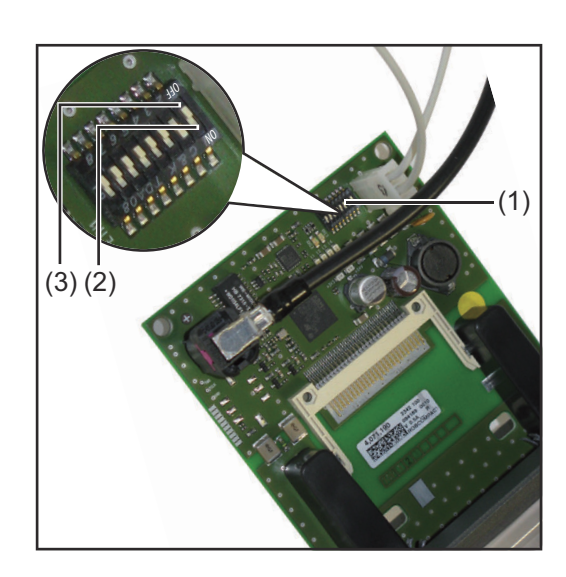

Der DIP‑Schalter (1) am Roboter-Interface RI FB Inside/i dient zur Einstellung

- der Prozessdaten-Breite
- der Knotenadresse / IP-Adresse

Werksseitig sind alle Positionen des DIP‑Schalters in der Stellung OFF (3). Das entspricht dem binären Wert 0.

Die Stellung ON (2) entspricht dem binären Wert 1.

# **Konfiguration der Prozessdaten-Breite**

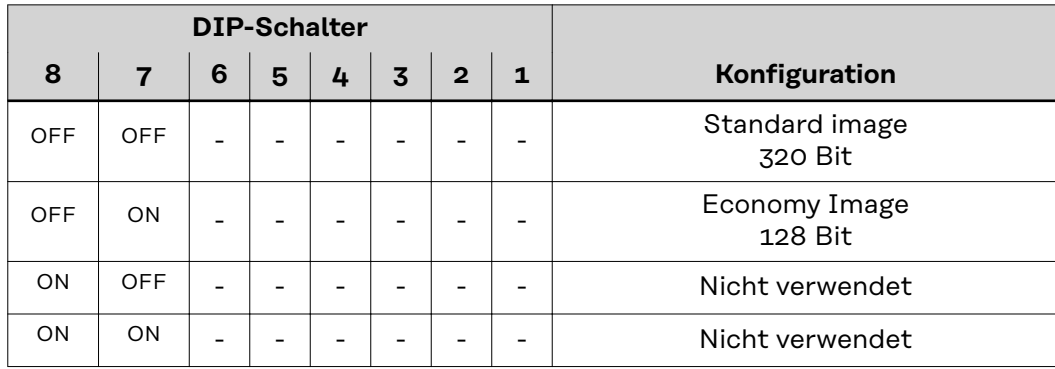

Über die Prozessdaten-Breite wird der Umfang der übertragenen Datenmenge definiert.

Welche Datenmenge übertragen werden kann ist abhängig von

- der Roboter-Steuerung
- der Anzahl der Stromquellen

# **Knotenadresse einstellen mit DIP-Schalter (Beispiel)**

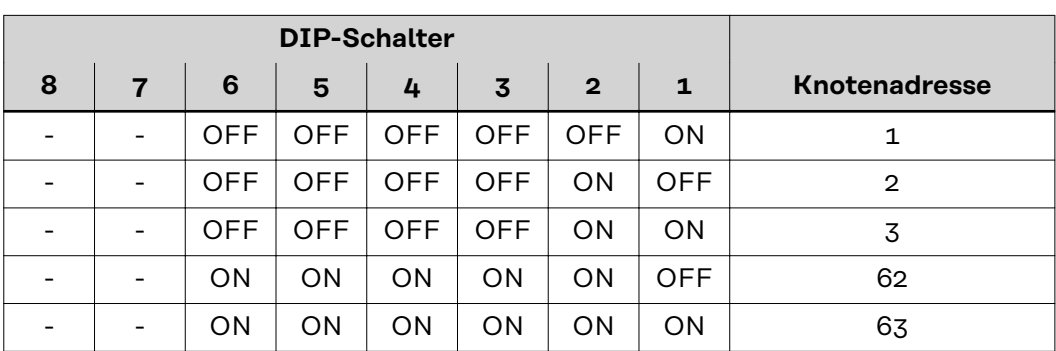

Die Knotenadresse wird mit den Positionen 1 bis 6 des DIP-Schalters eingestellt. Die Einstellung erfolgt im Binärformat. Das ergibt einen Einstellbereich von 1 bis 63 im Dezimalformat

# *HINWEIS!*

**Nach jeder Änderung der DIP-Schalter Einstellungen ist ein Neustart des Interface durchzuführen damit die Änderungen wirksam werden.**

(Neustart = Unterbrechen und Wiederherstellen der Spannungsversorgung oder Ausführen der entsprechenden Funktion auf der Webseite der Stromquelle)

<span id="page-7-0"></span>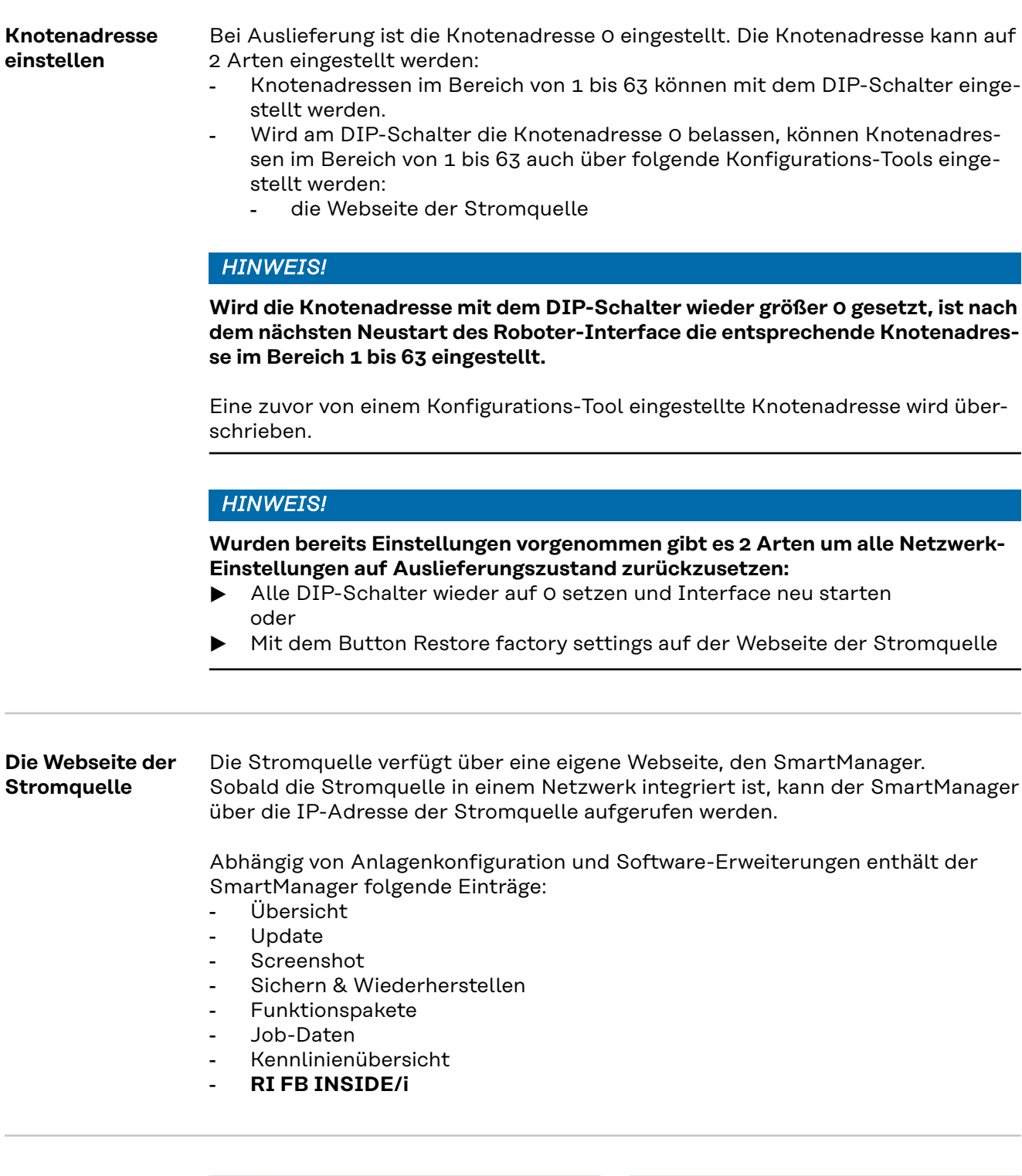

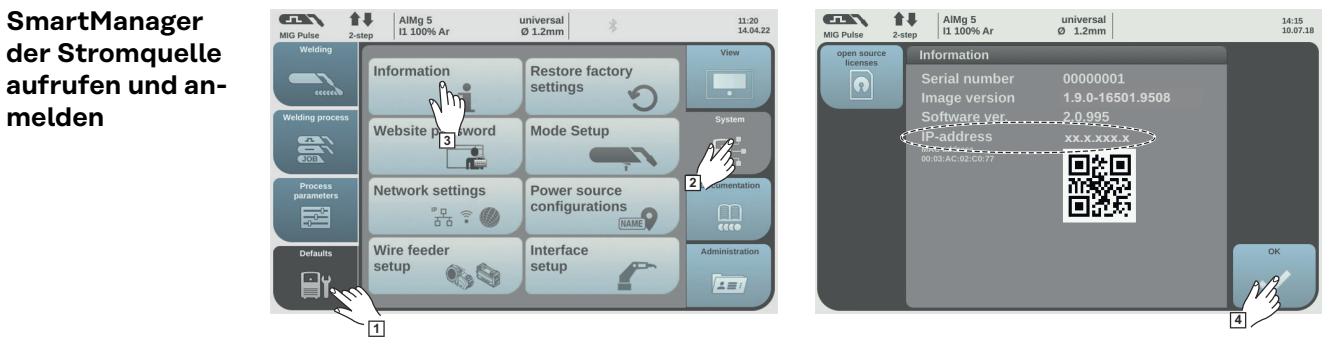

L

**2** IP-Adresse im Suchfeld des Browsers eingeben

**3** Benutzername und Kennwort eingeben

Werkseinstellung: Benutzername = admin Kennwort = admin

**4** Angezeigten Hinweis bestätigen

Der SmartManager der Stromquelle wird angezeigt.

**Notwendige Netzwerkeinstellungen am Master**

# *HINWEIS!*

tieren

**Abhängig vom verwendeten Image (Standar Image 320 Bit oder Economy Image 128 Bit) müssen am Master die nachfolgenden Einstellungen getätigt werden.**

<span id="page-8-0"></span>**1** Voreinstellungen / System / Information ==> IP-Adresse der Stromquelle no-

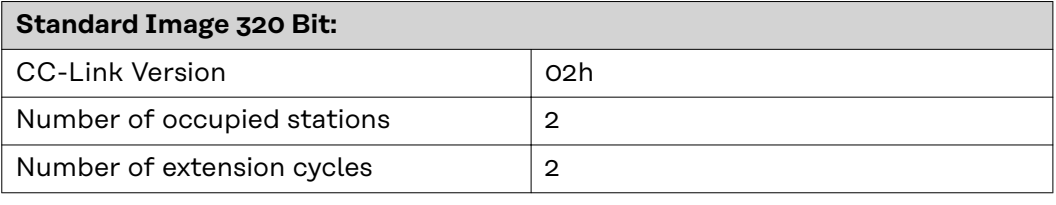

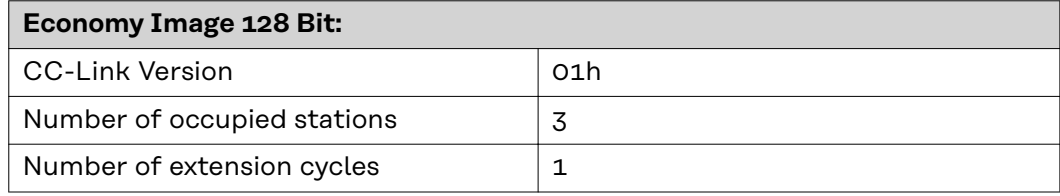

**Datenaustausch zwischen Roboter und Stromquelle aktivieren**

Den Datenaustausch zwischen Roboter und Stromquelle wie nachfolgend beschrieben aktivieren.

# **Ausgangslage:**

- Auf X1000 bis X103F liegen die Signale der Stromquelle
- Auf X1000 liegt das Signal Heartbeat der Stromquelle. Die Signalaktivität wechselt jede Sekunde
- Auf X100D liegt das Signal Parameteranwahl intern (Wertebereich Arbeitsmodus)
- Auf X1050 bis X105F liegen diverse Status- und Diagnosesignale des Busmoduls
- Auf X1058 liegt das Signal Initial Data Processing Request

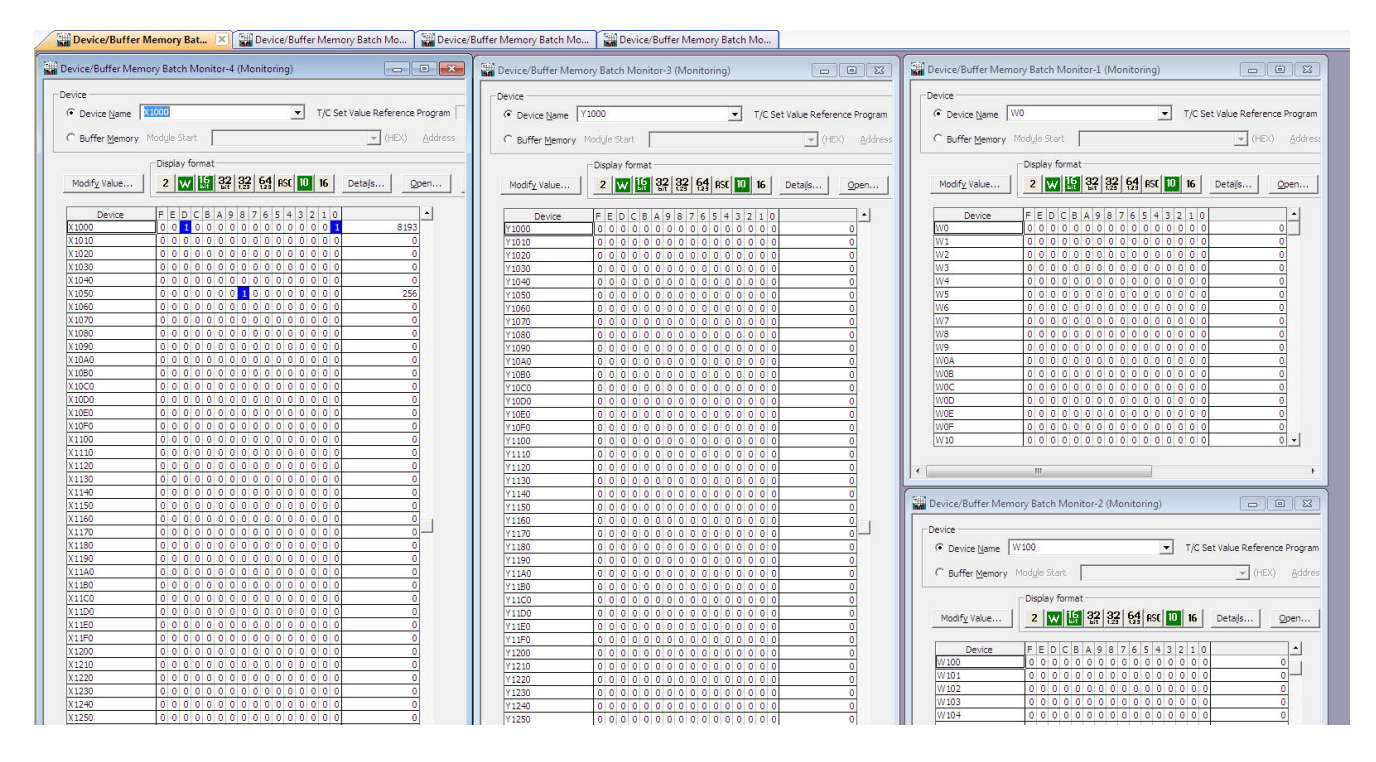

# **Datenaustausch zwischen Roboter und Stromquelle aktivieren:**

**1** das Signal Y1058 Initial Data Processing Complete setzen

- das Signal X1058 Initial Data Processing Request ist nicht mehr gesetzt
- das Signal X105B Remote Ready wird gesetzt
- auf X1000 und W0 sind keine Signale mehr gesetzt
- W4 hat den Wert 18224

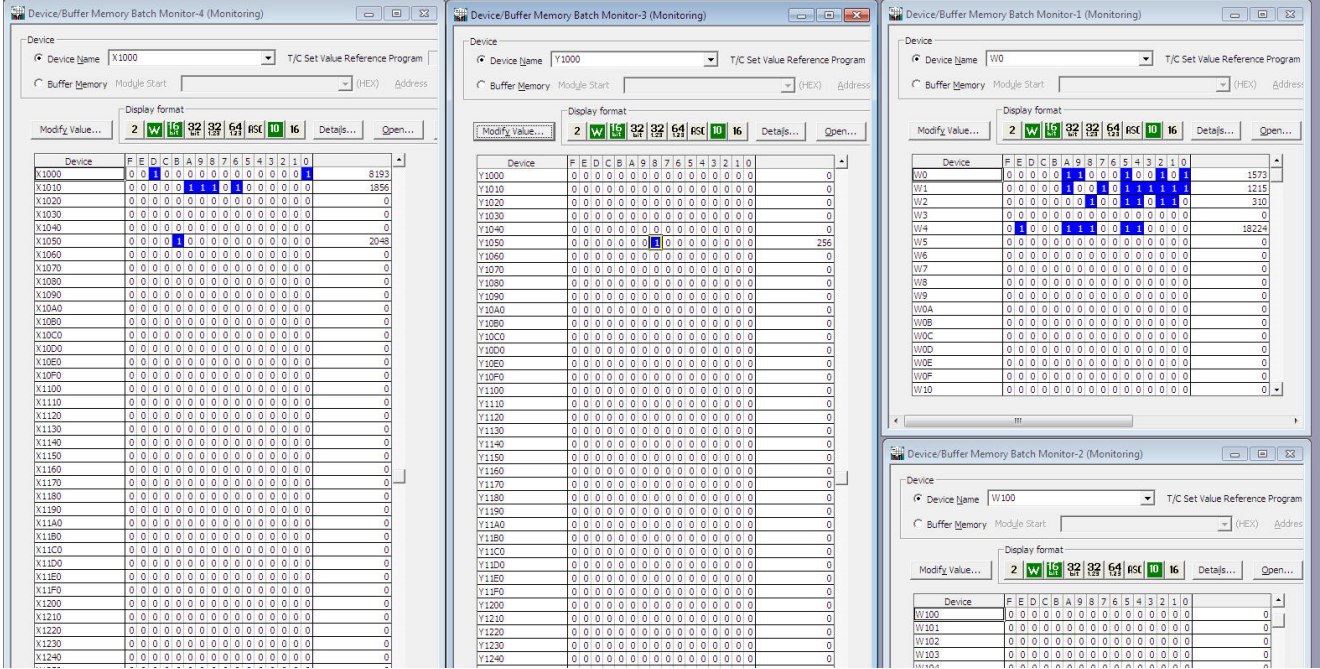

### **2** das Signal Y1001 Robot ready setzen - W4 wechselt auf den Wert 0

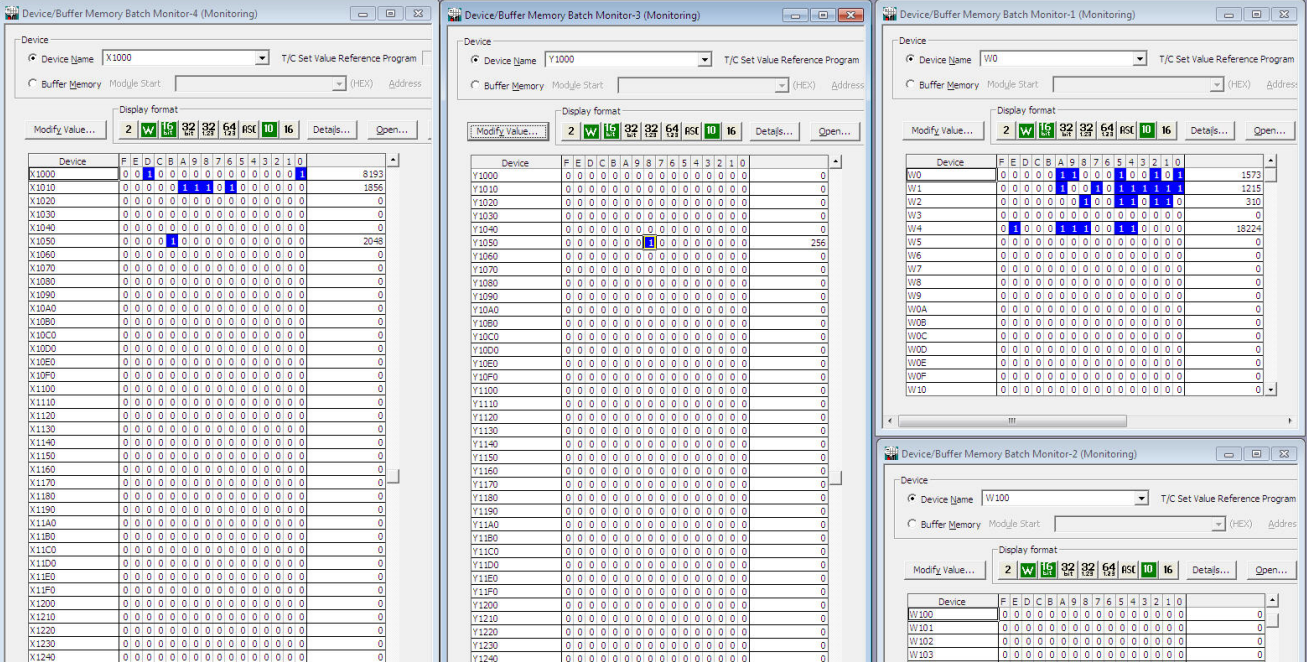

# <span id="page-11-0"></span>**Ein- und Ausgangssignale**

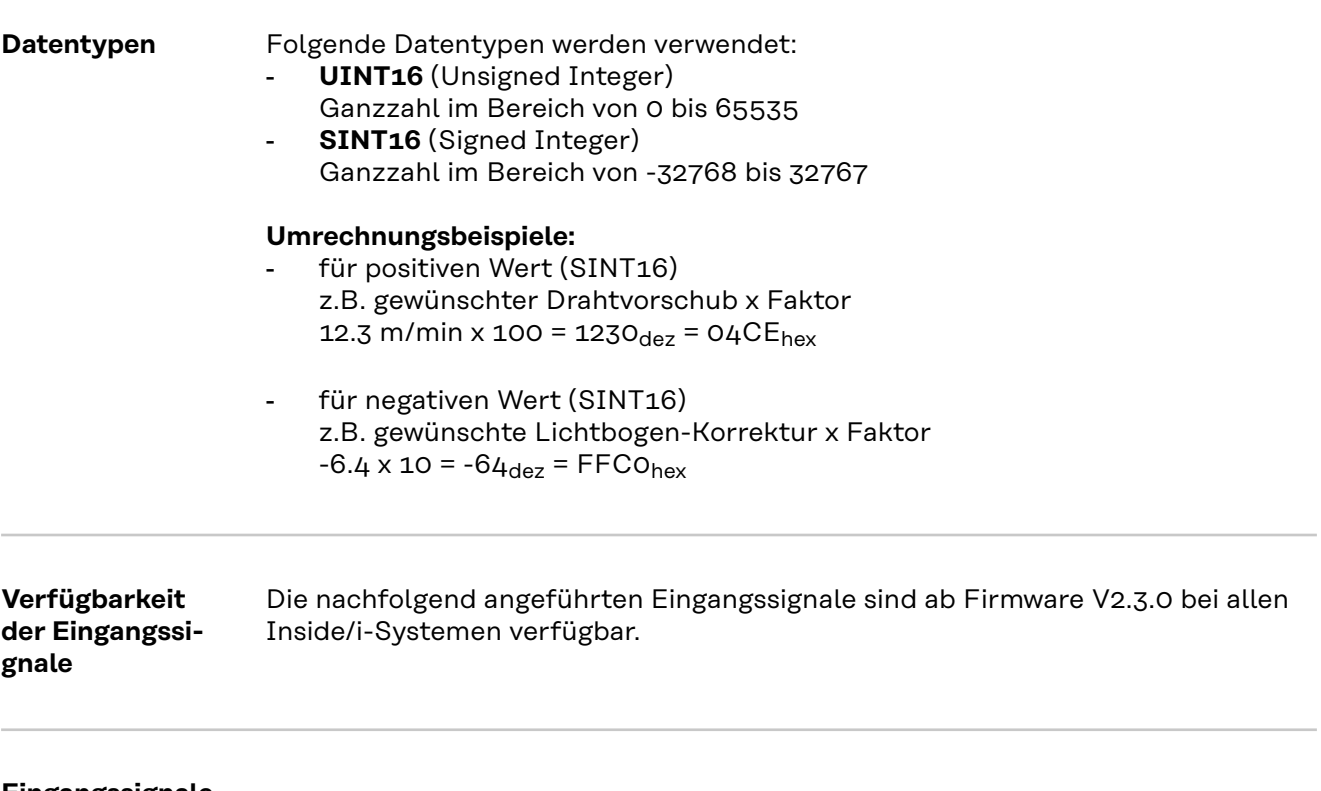

**Eingangssignale (vom Roboter zur Stromquelle)**

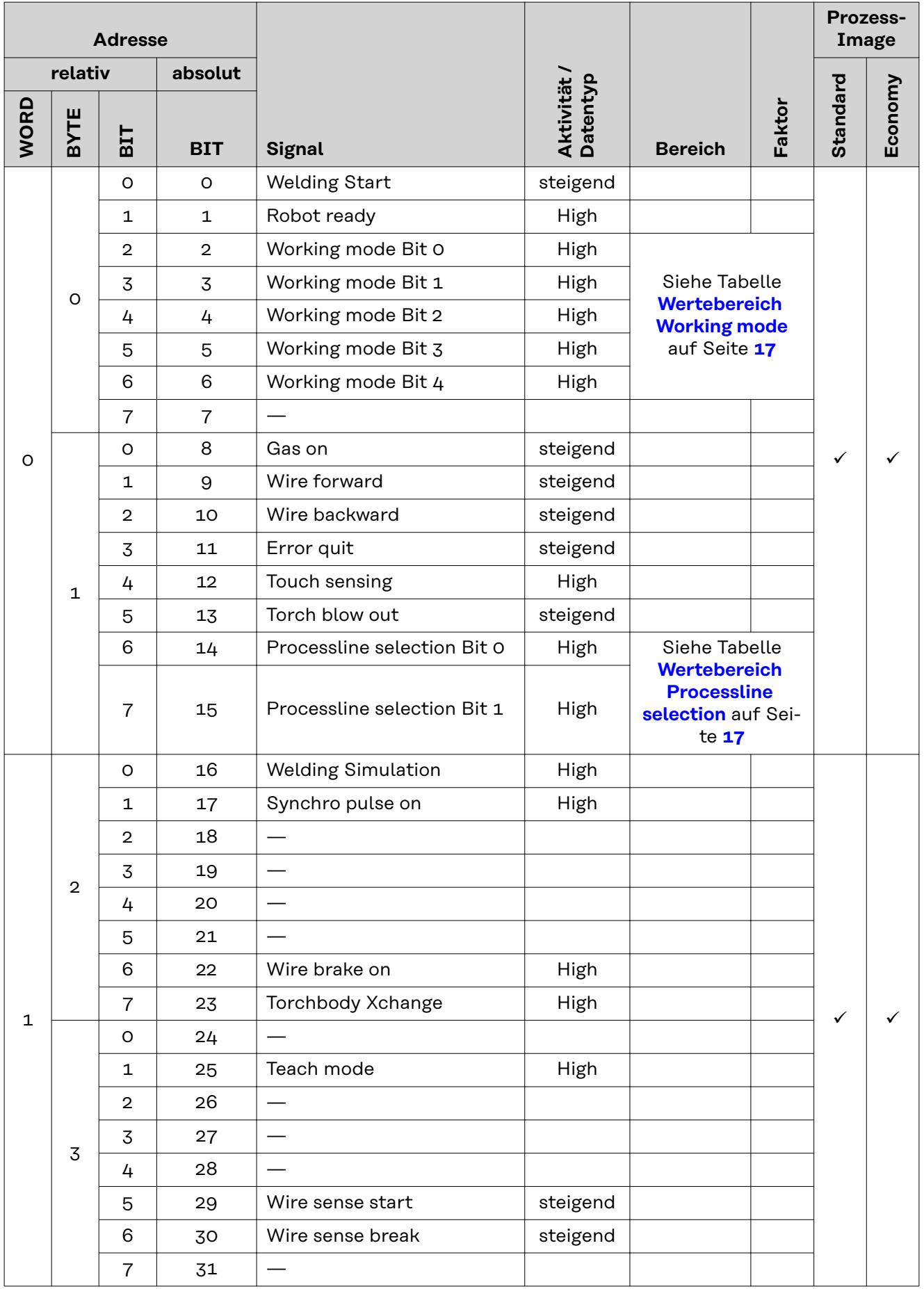

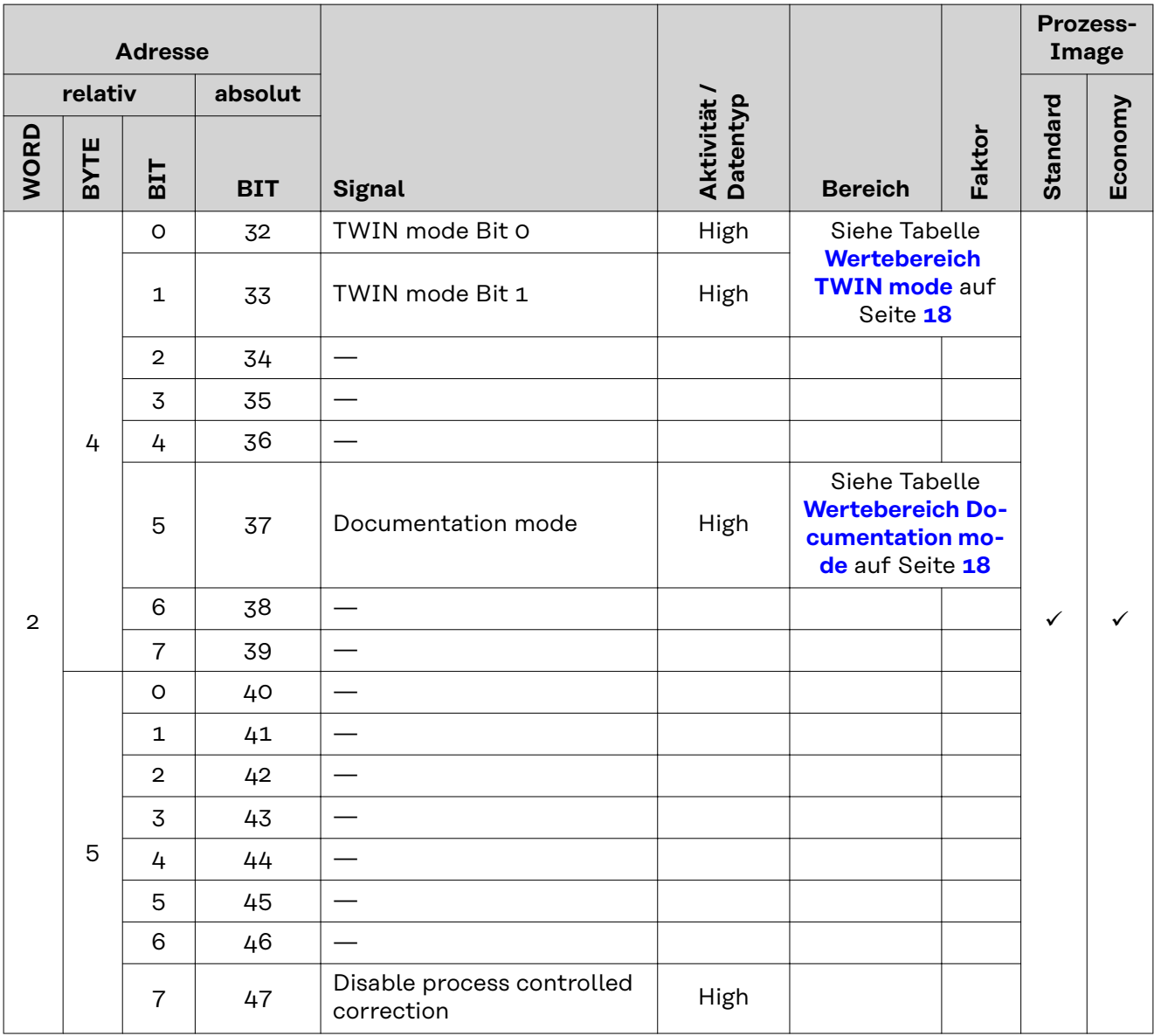

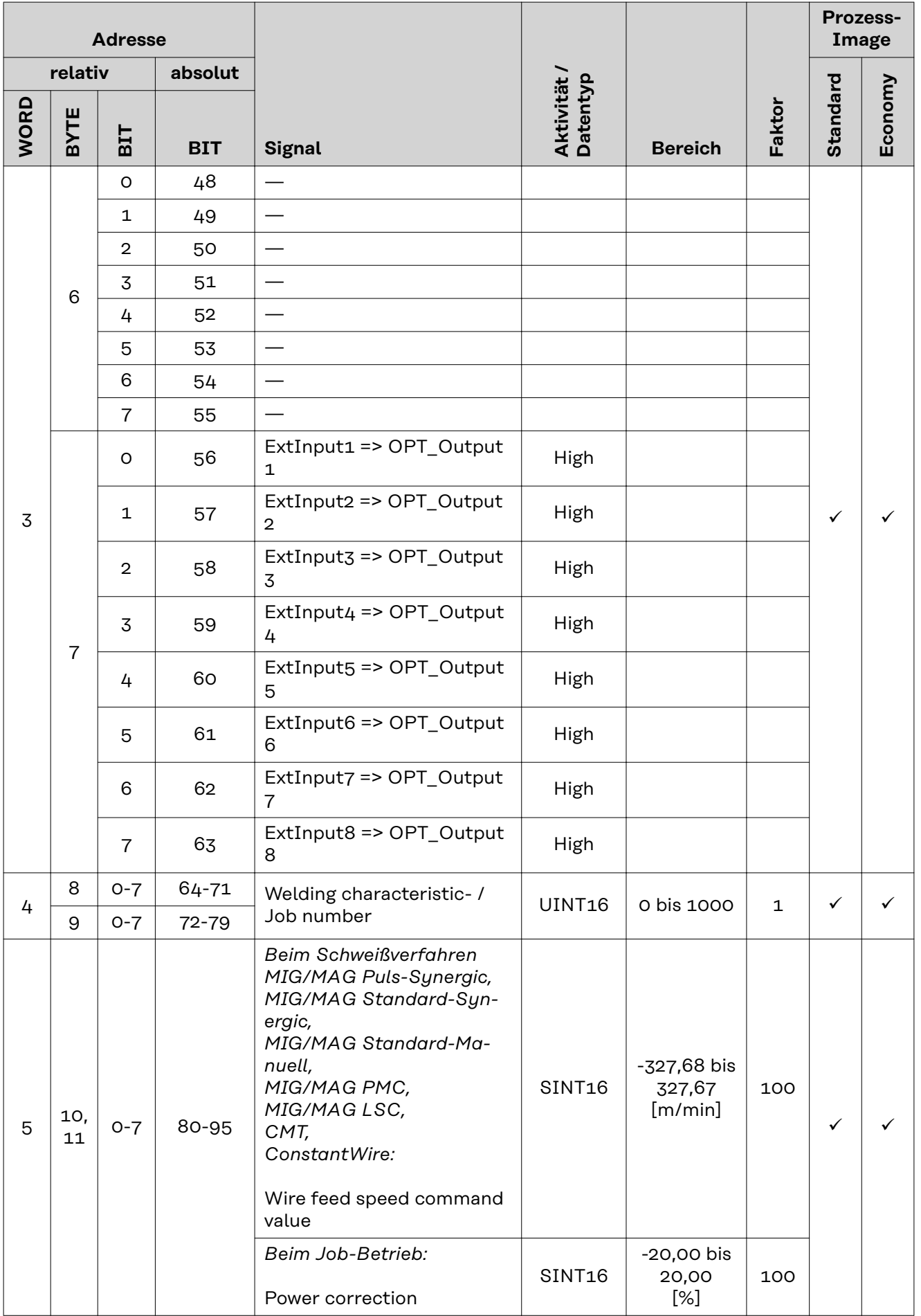

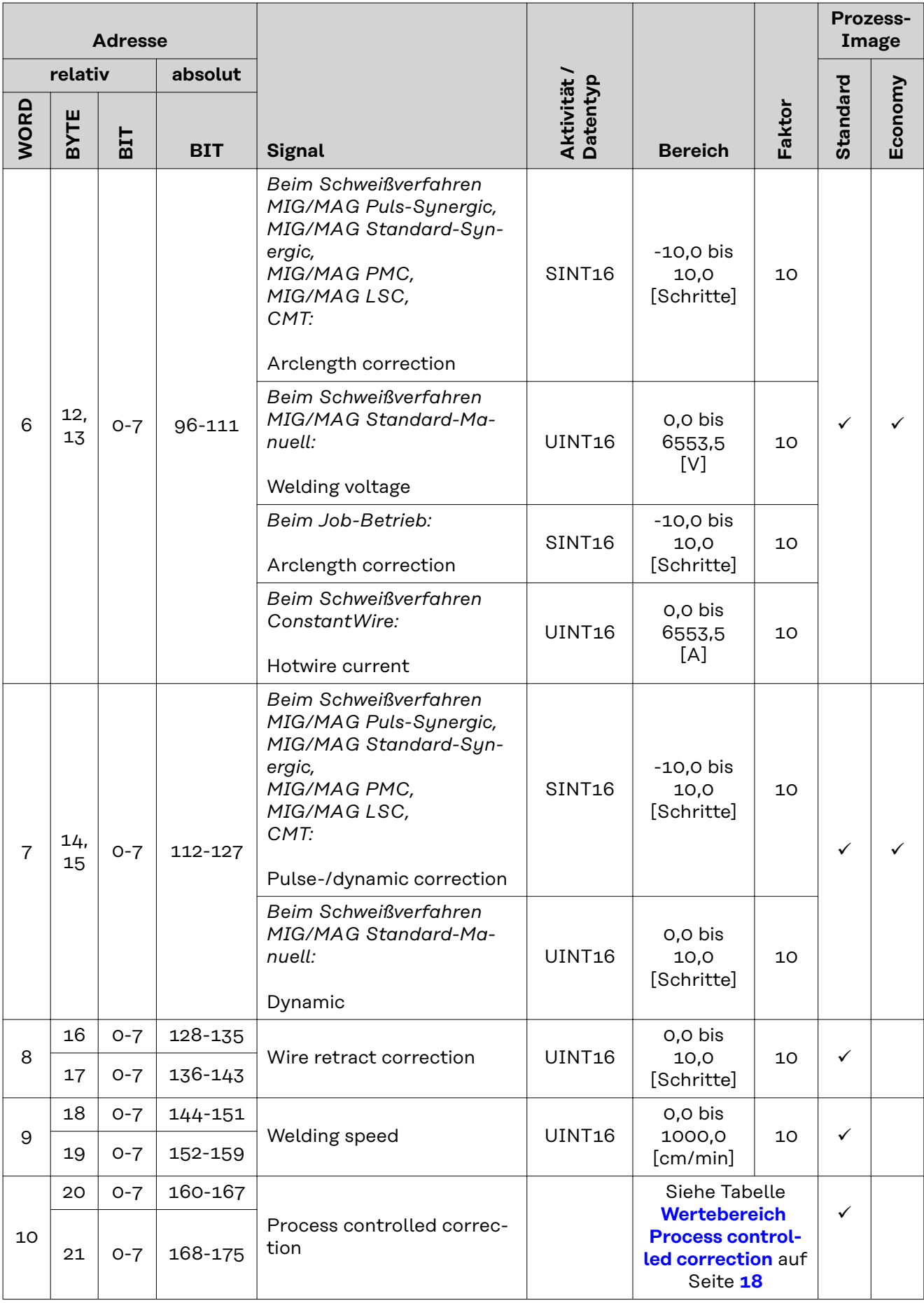

<span id="page-16-0"></span>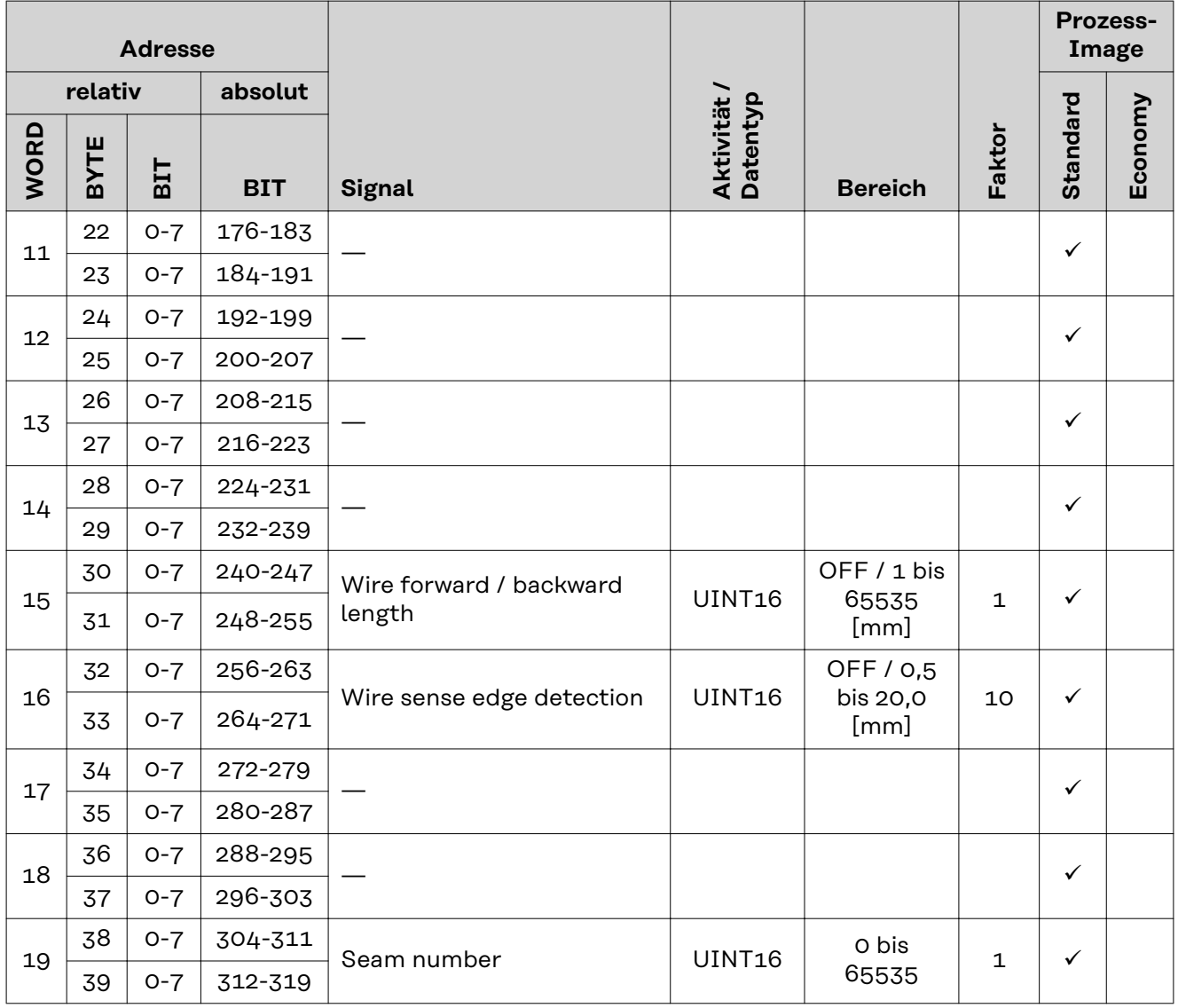

**Wertebereich Working mode**

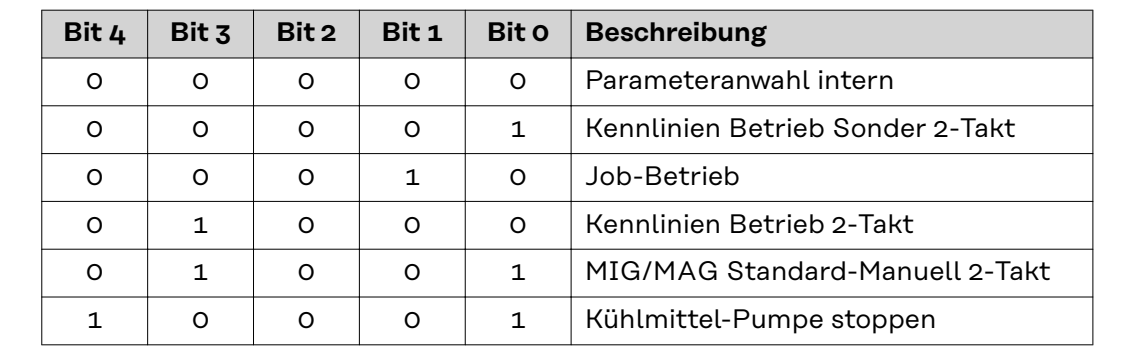

*Wertebereich Betriebsart*

**Wertebereich Processline selection**

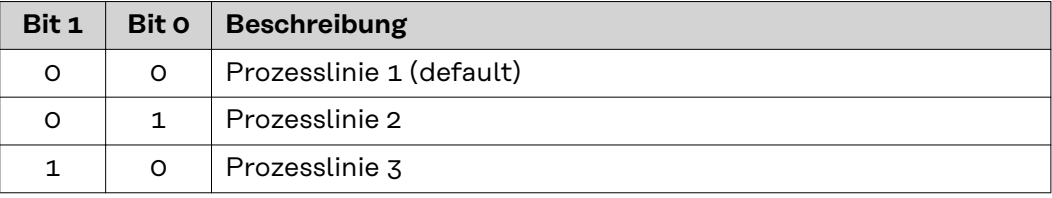

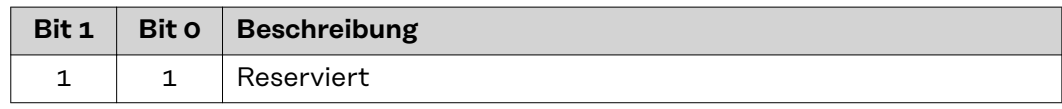

*Wertebereich Prozesslinien-Auswahl*

<span id="page-17-0"></span>**Wertebereich TWIN mode**

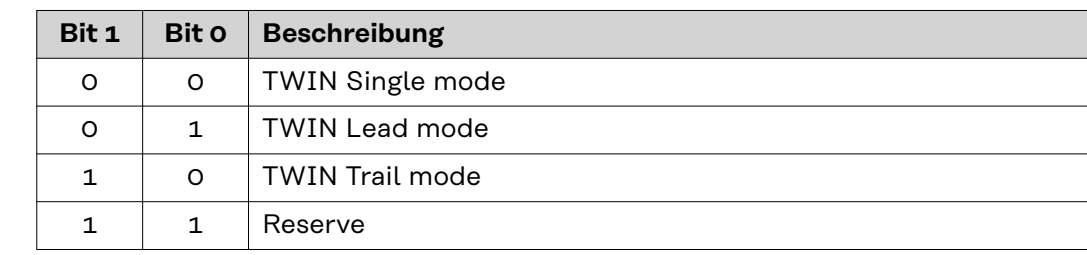

*Wertebereich TWIN-Betriebsart*

# **Wertebereich Documentation mode**

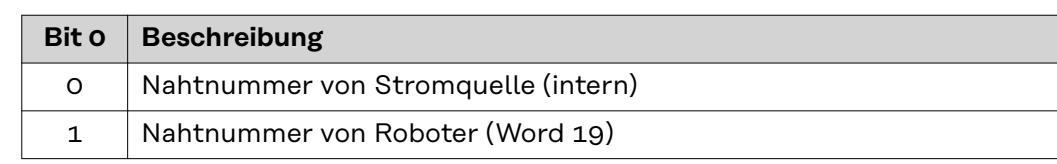

*Wertebereich Dokumentationsmodus*

### **Wertebereich Process controlled correction**

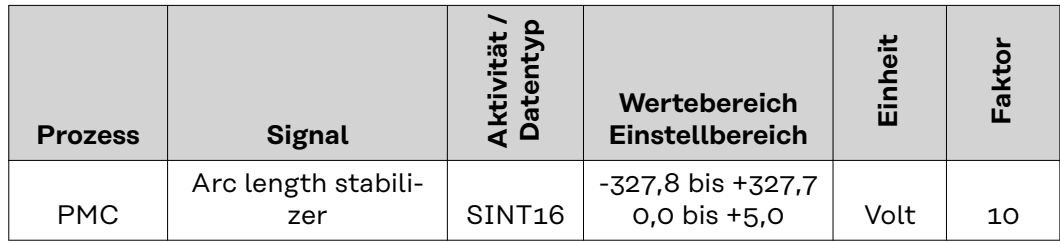

*Wertebereich prozessabhängige Korrektur*

# <span id="page-18-0"></span>**Verfügbarkeit der Ausgangssignale**

Die nachfolgend angeführten Ausgangssignale sind ab Firmware V2.3.0 bei allen Inside/i-Systemen verfügbar.

# **Ausgangssignale (von der Stromquelle zum Roboter)**

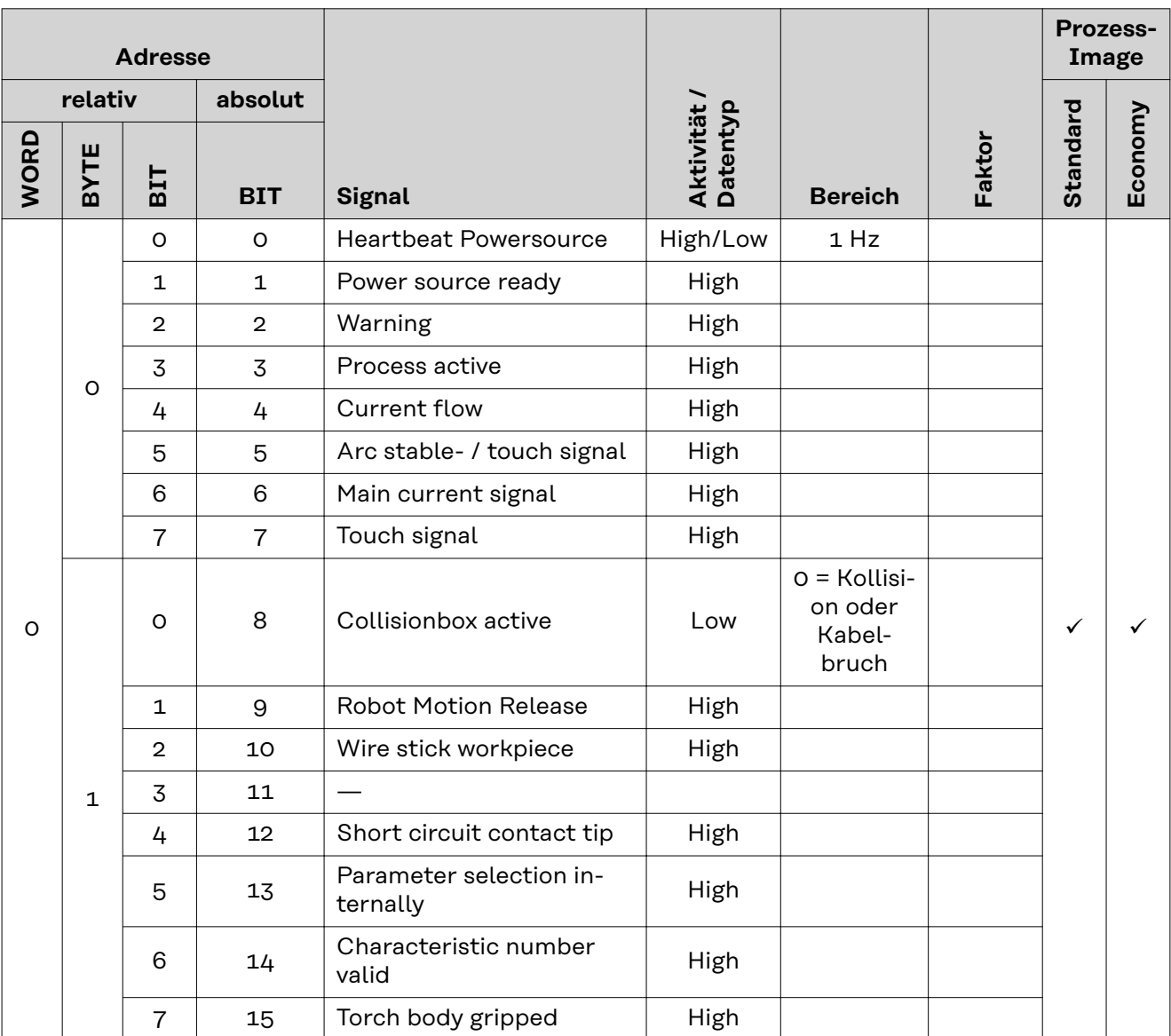

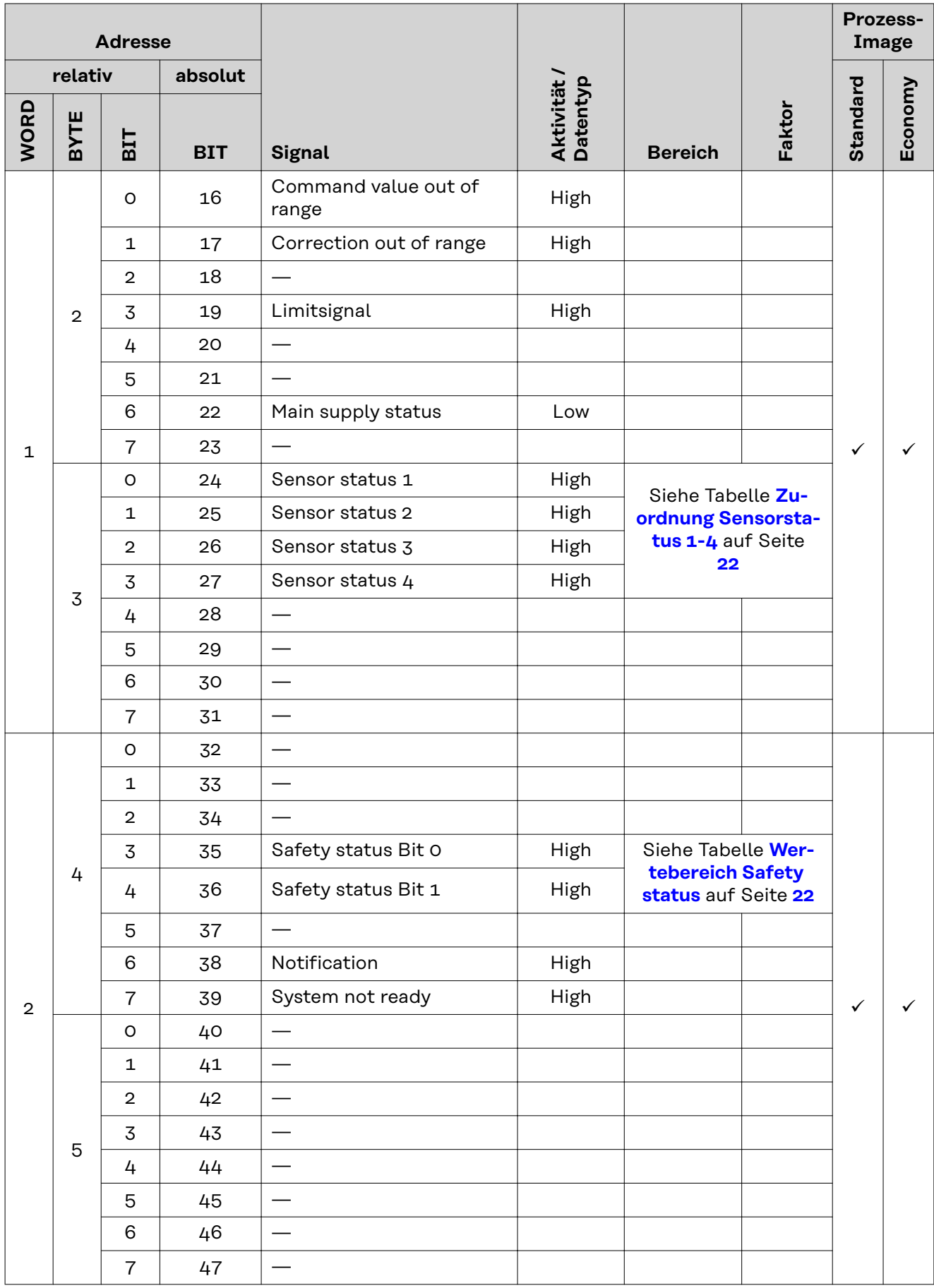

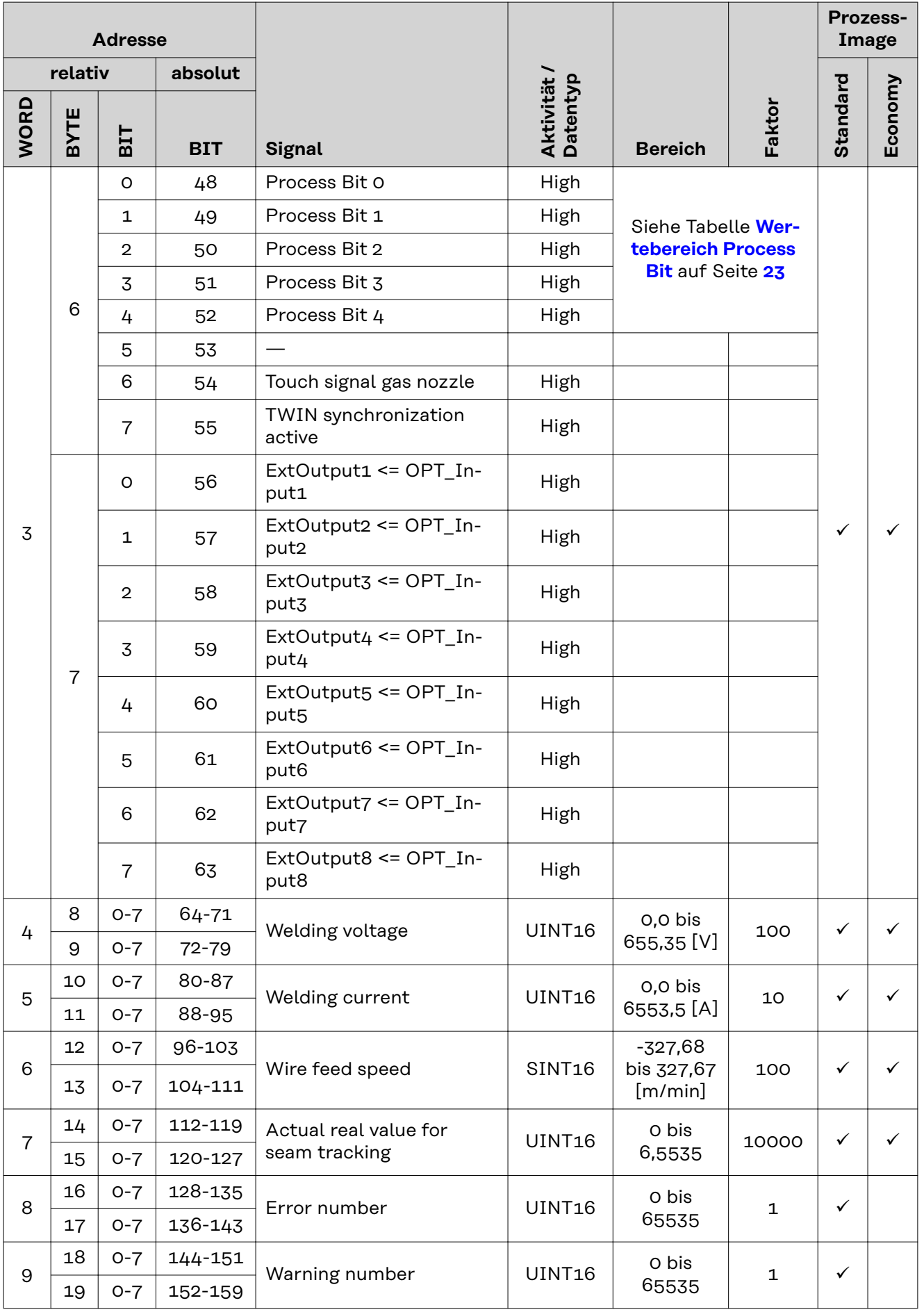

<span id="page-21-0"></span>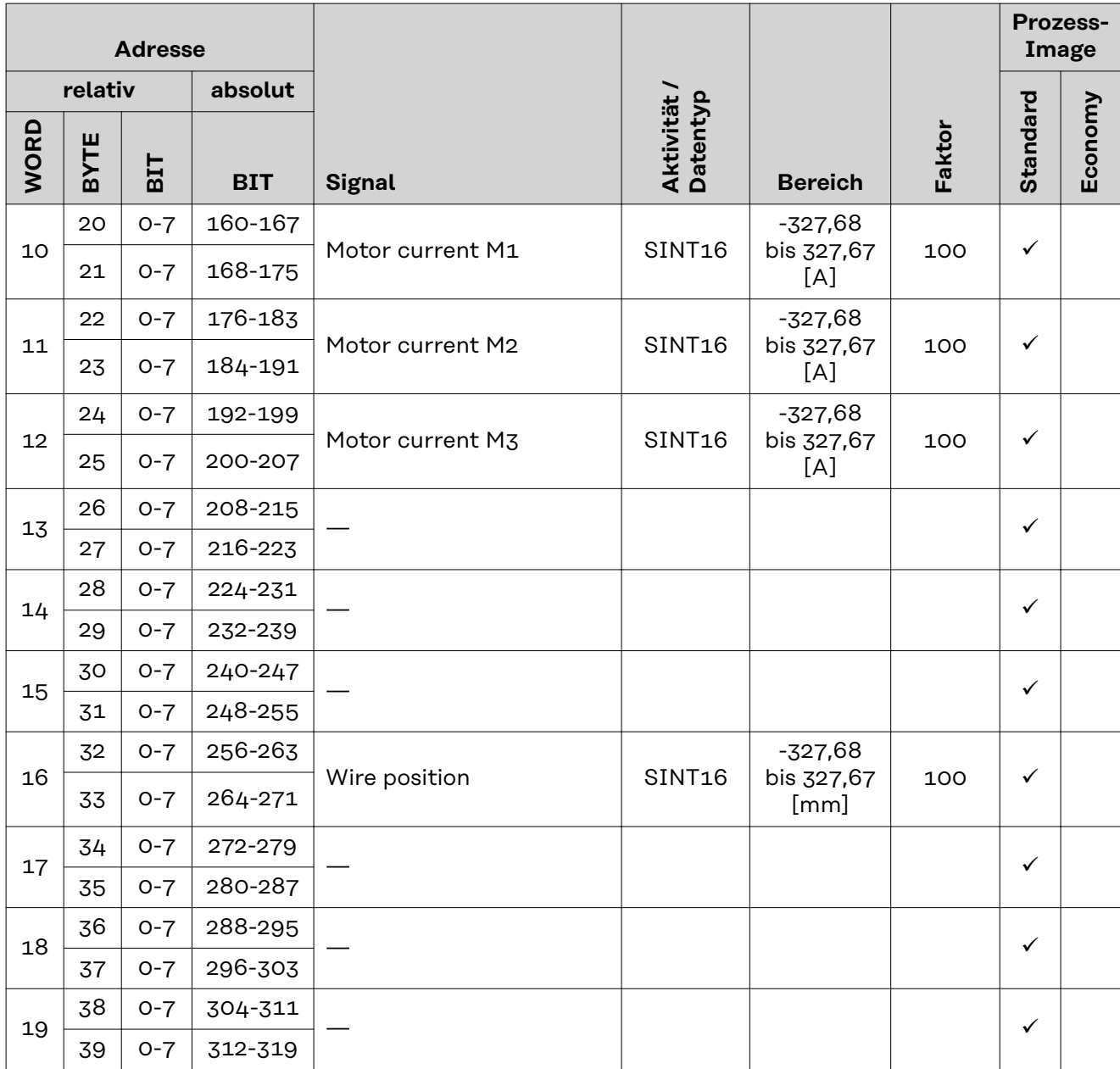

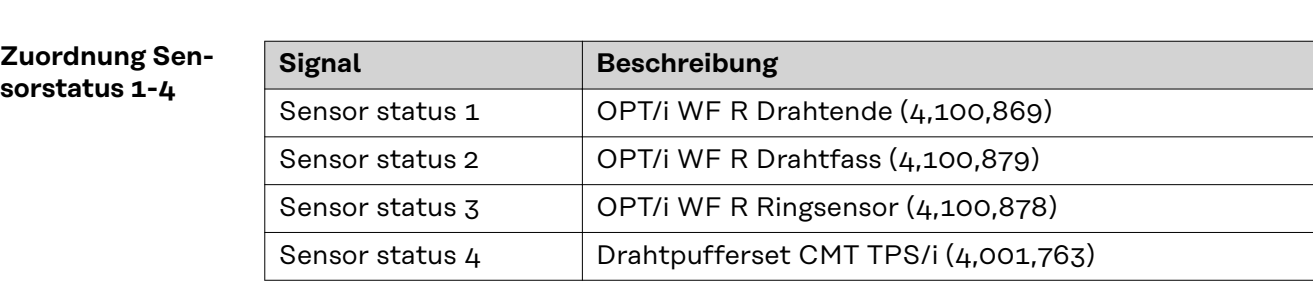

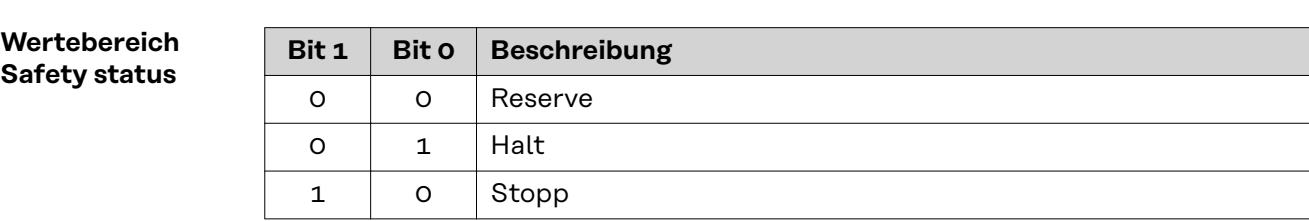

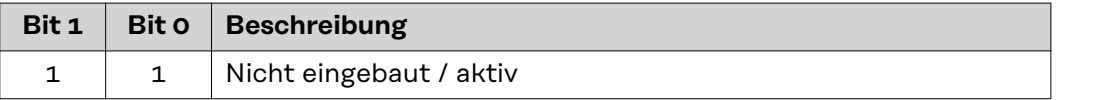

# <span id="page-22-0"></span>**Wertebereich**

**Process Bit**

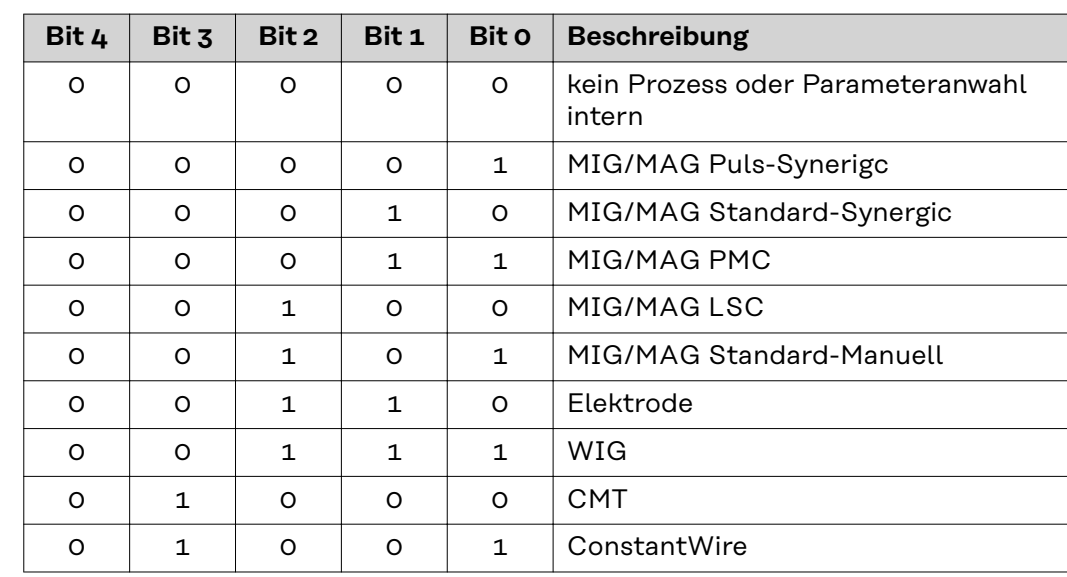

# **Table of contents**

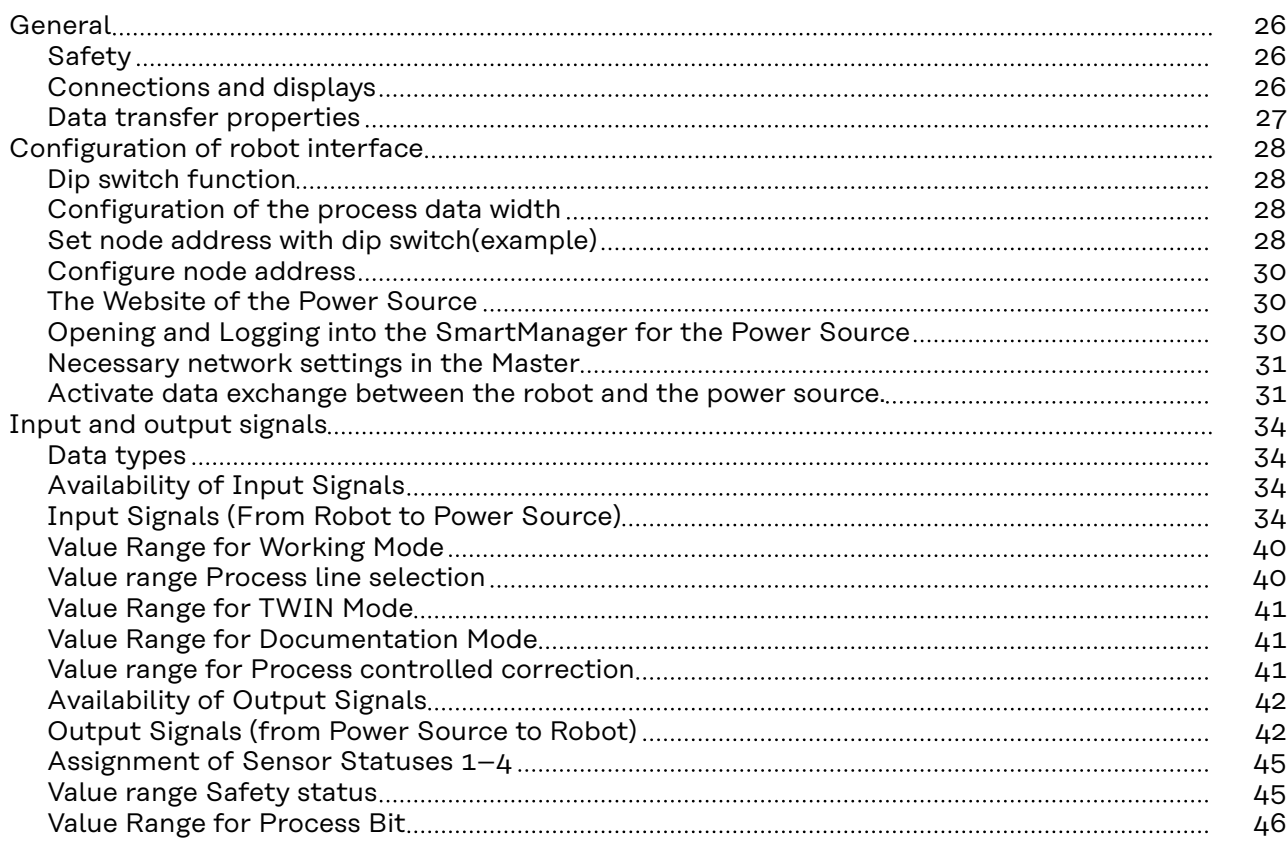

# <span id="page-25-0"></span>**General**

# Safety **MARNING!**

# **Incorrect operation and faulty work can cause serious personal injury and material damage.**

All work and functions described in this document must be performed only by trained specialist personnel who have read and understood the following documents in full:

- $\blacktriangleright$  this document<br>  $\blacktriangleright$  the Operating
- the Operating Instructions of the robot interface "RI FB Inside/i"
- all documents relating to system components, especially the safety rules

### **Connections and displays**

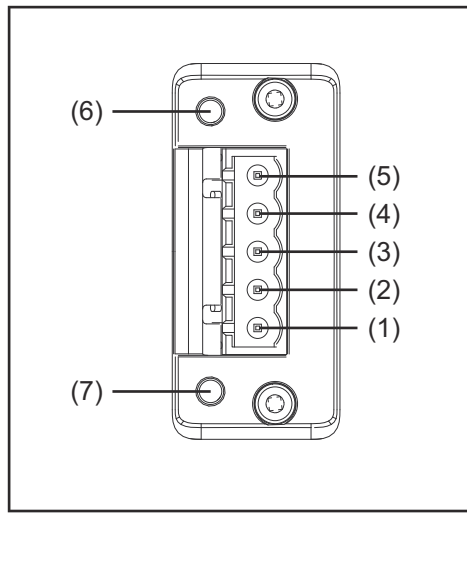

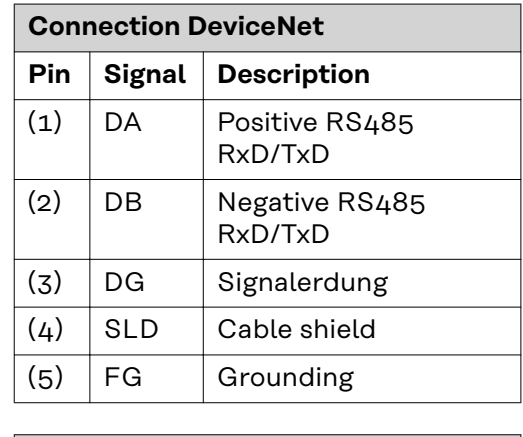

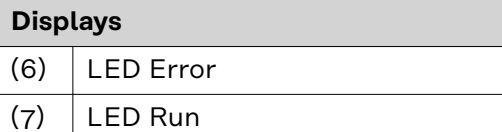

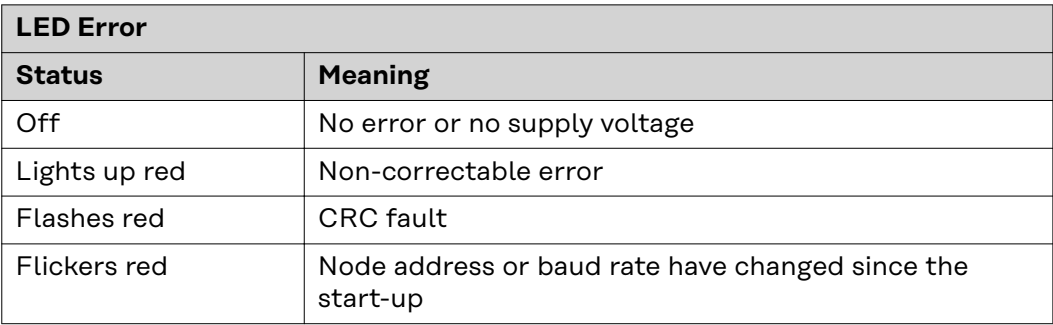

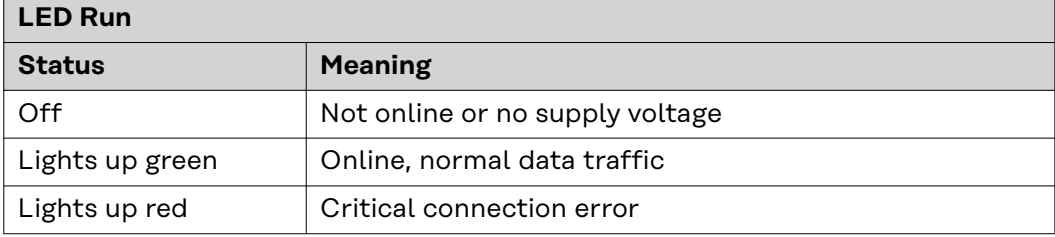

# <span id="page-26-0"></span>**Data transfer properties**

# **Network topology:**

Linear bus, bus termination on both ends (110 Ohm), stub cables are possible

# **Medium and maximum bus length:**

Permitted CC-Link cable with an impedance of 110 Ohm and a maximum dampening of 1.6 dB/100 m

### **Number of stations:** Max. 65 stations

**Transmission speed:**

2.5 Mbps

# **Process data width:**

Can be configured in the robot interface see following section "Configuration of robot interface"

# <span id="page-27-0"></span>**Configuration of robot interface**

# **Dip switch function**

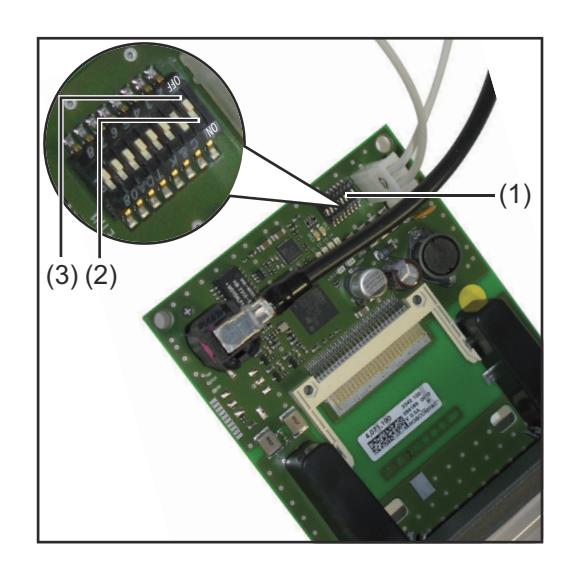

The dip switch (1) on the robot interface RI FB Inside/i is used to configure

- the process data width
- the node address/IP address

At the factory all positions of the dip switch are set to OFF (3). This corresponds to the binary value 0.

The position (2) corresponds to the binary value 1.

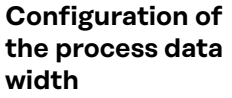

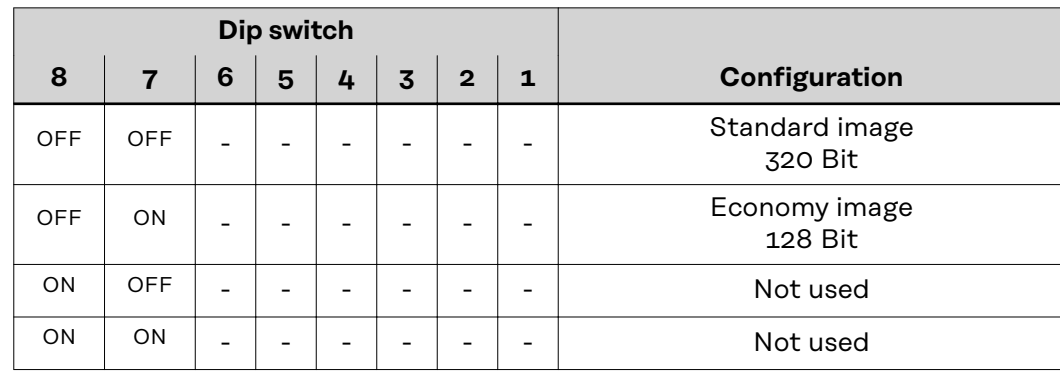

The process data width defines the scope of the transferred data volume. The kind of data volume that can be transferred depends on

- the robot controls
- the number of power sources

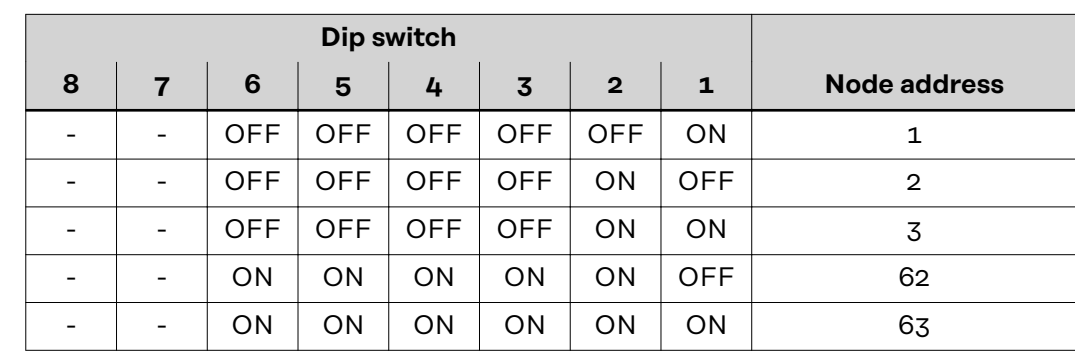

The node address is set with positions 1 to 6 of the dip switch. The configuration is carried out in binary format. This results in a configuration range of 1 to 63 in decimal format

**Set node address with dip switch (example)**

# *NOTE!*

**After every change of the configurations of the dip switch settings, the interface needs to be restarted so that the changes will take effect.**

(Restart = interrupting and restoring the power supply or executing the relevant function on the website of the power source)

<span id="page-29-0"></span>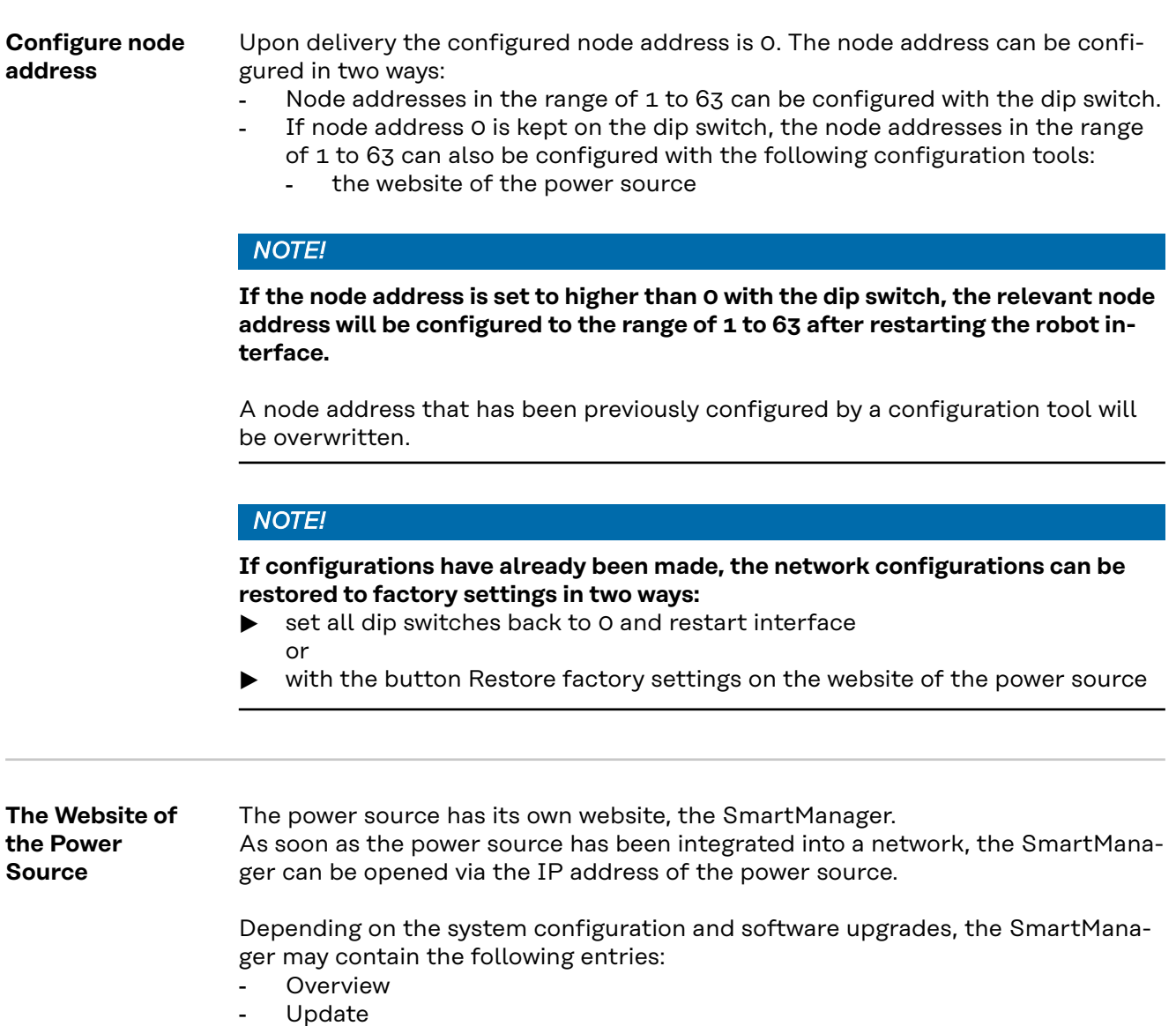

- Screenshot
- Save and restore
- Function packages
- Job data
- Overview of characteristics
- **RI FB INSIDE/i**

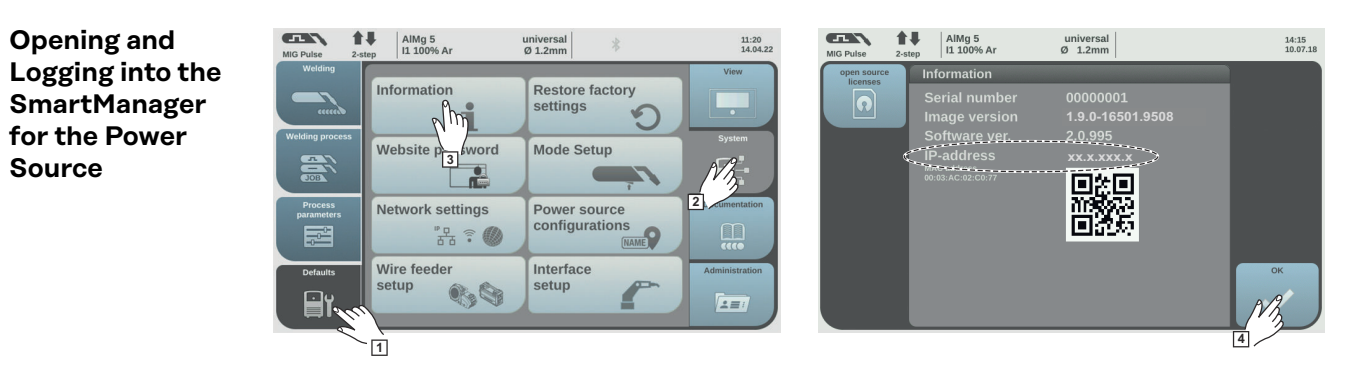

**1** Presettings/System/Information ==> note down IP address of power source **2** Enter the IP address into the search field of the browser

<span id="page-30-0"></span>**3** Enter username and password

Factory setting: Username = admin Password = admin

**4** Confirm displayed message

The SmartManager of the power source is displayed.

**Necessary network settings in the Master**

# *NOTE!*

**Depending on the Image (Standar Image 320 Bit or Economy Image 128 Bit) used, the following settings must be made in the Master.**

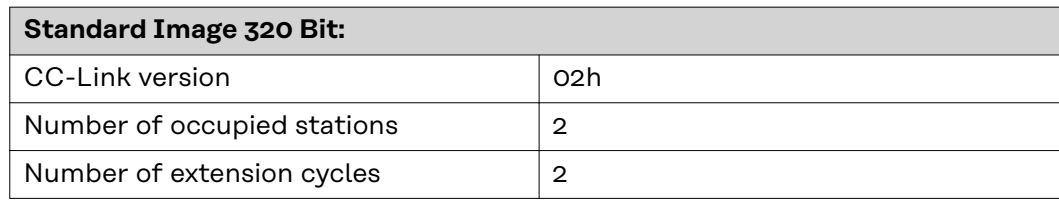

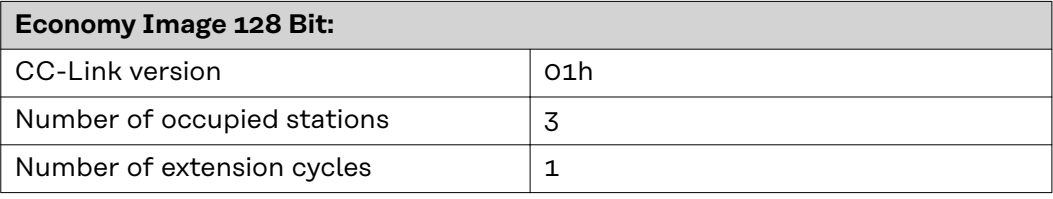

**Activate data exchange between the robot and the power source.**

Activate the data exchange between the robot and the power source as described below.

# **Starting position:**

- The signals of the power source are live on X1000 to X103F.
- The signal Heartbeat of the power source is live on X1000. The signal activity changes every second.
- The signal internal parameter selection (value range for operating mode) is live on X100D.
- Various status and diagnosis signals of the bus module are live on X1050 to X105F.
- The signal Initial Data Processing Request is live on X1058.

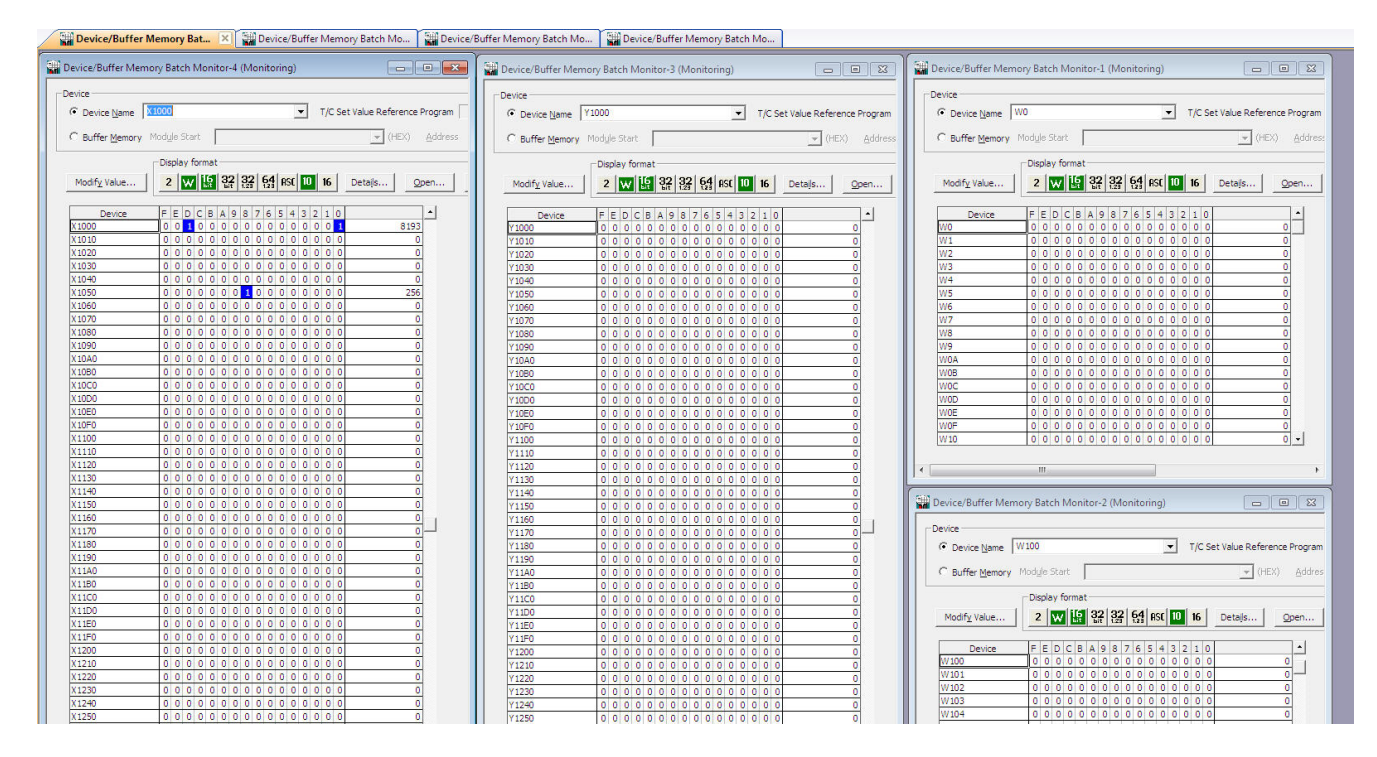

# **Activate data exchange between the robot and the power source:**

**1** Set the signal Y1058 Initial Data Processing Complete.

- The signal X1058 Initial Data Processing Request is no longer set.
- The signal X105B Remote Ready is set.
- X1000 and W0 no longer have a set signal.
- W4 has the value 18224.

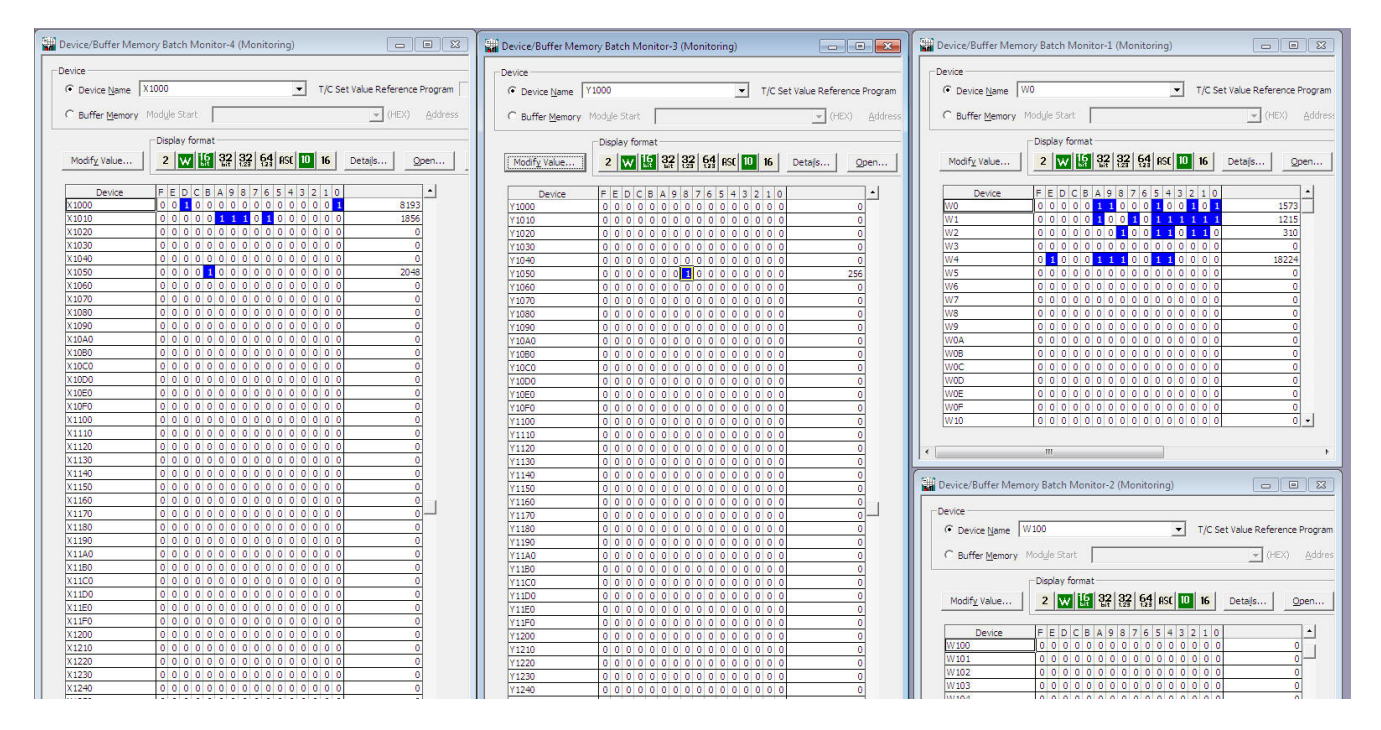

# **2** Set the signal Y1001 Robot ready.

- W4 changes to value 0.

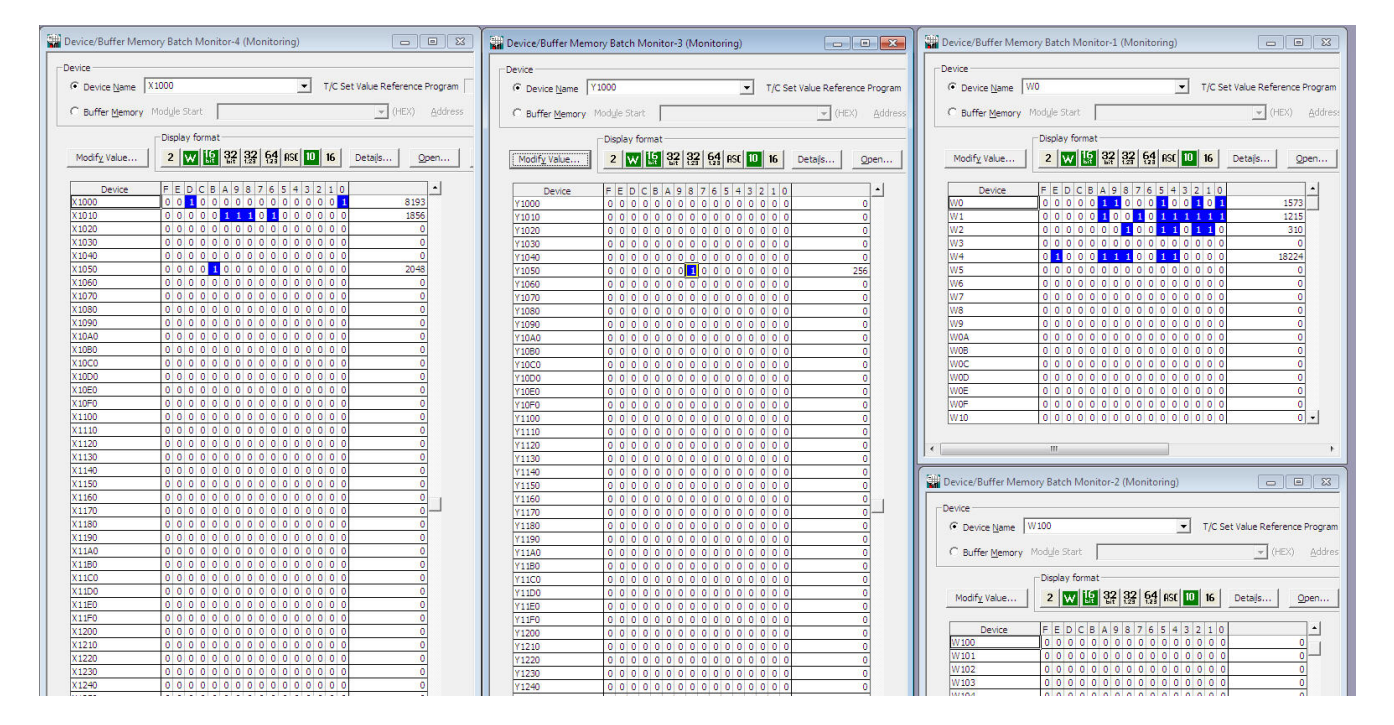

# <span id="page-33-0"></span>**Input and output signals**

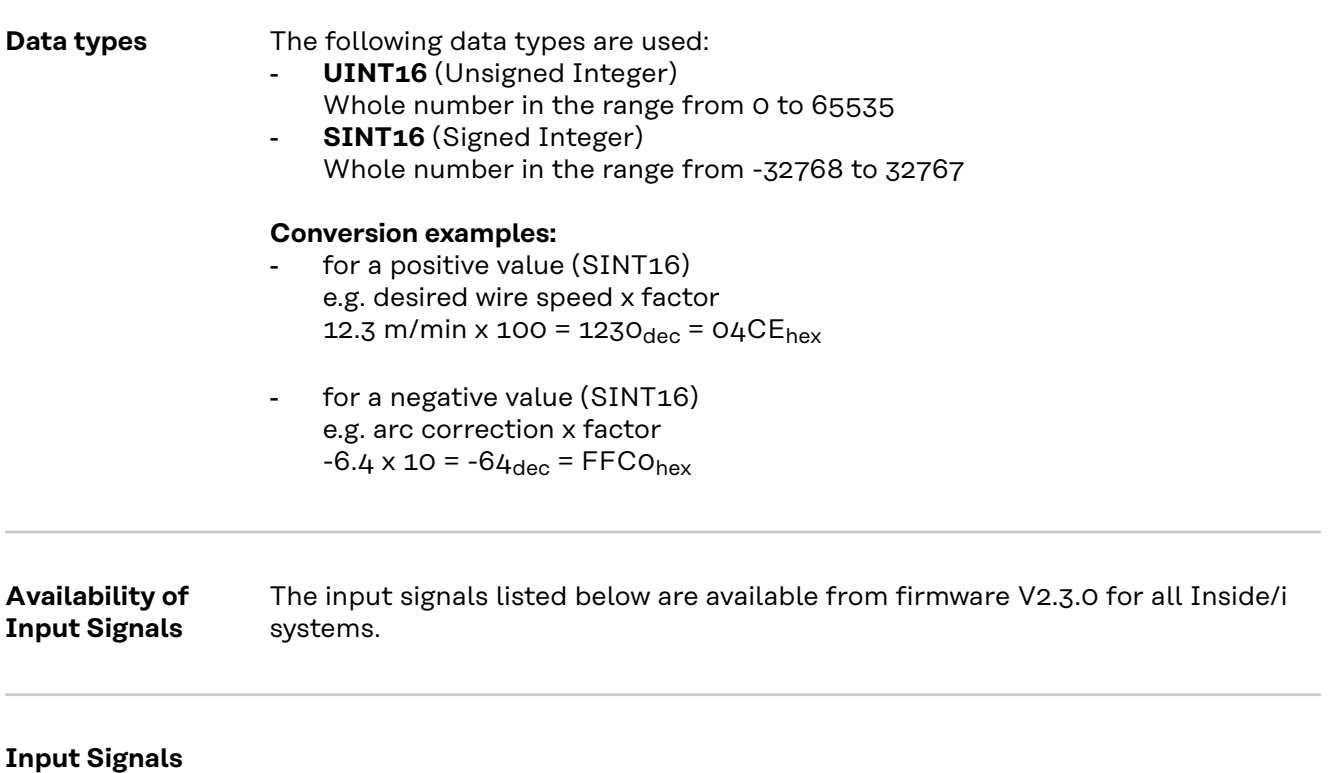

**(From Robot to Power Source)**

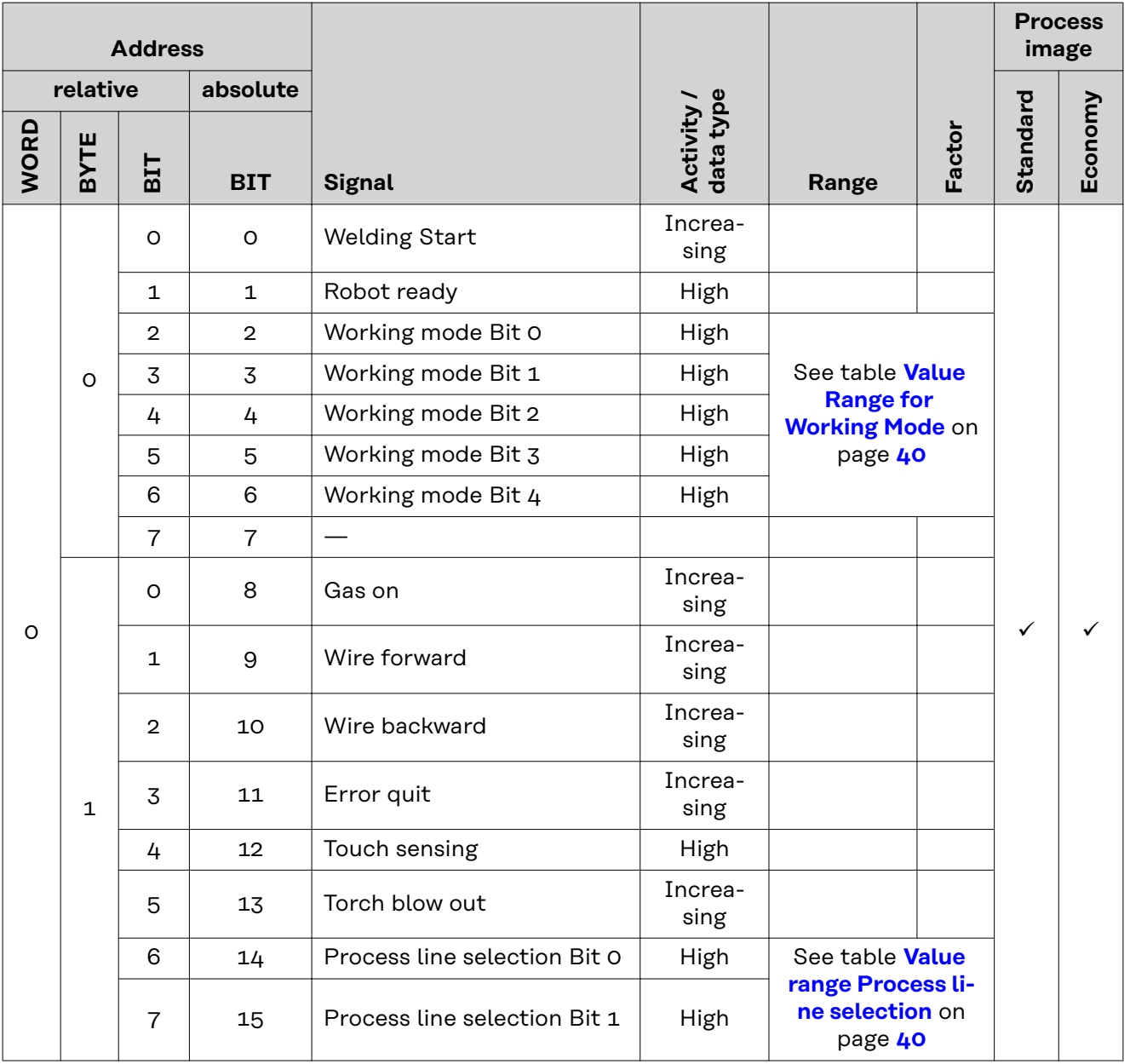

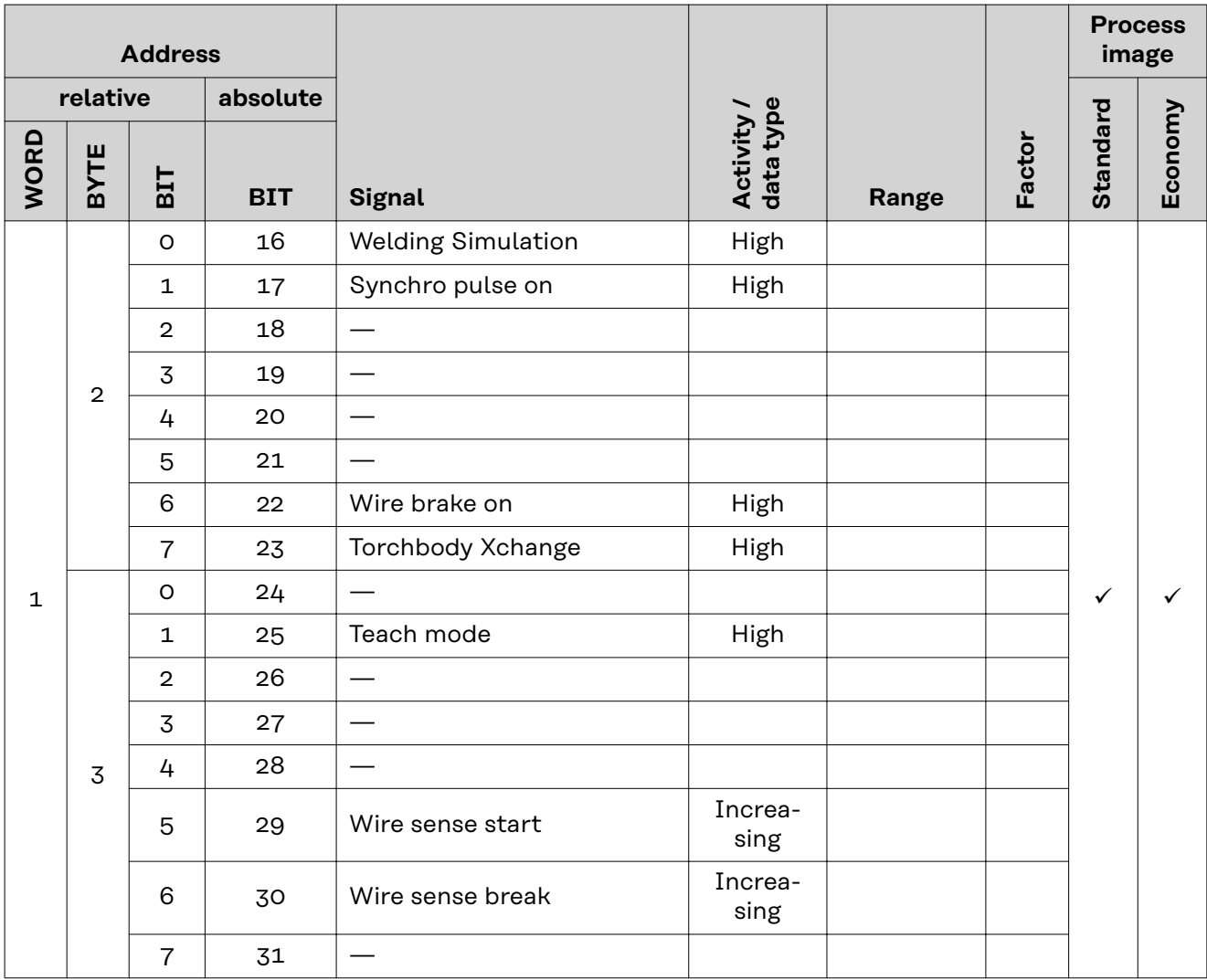

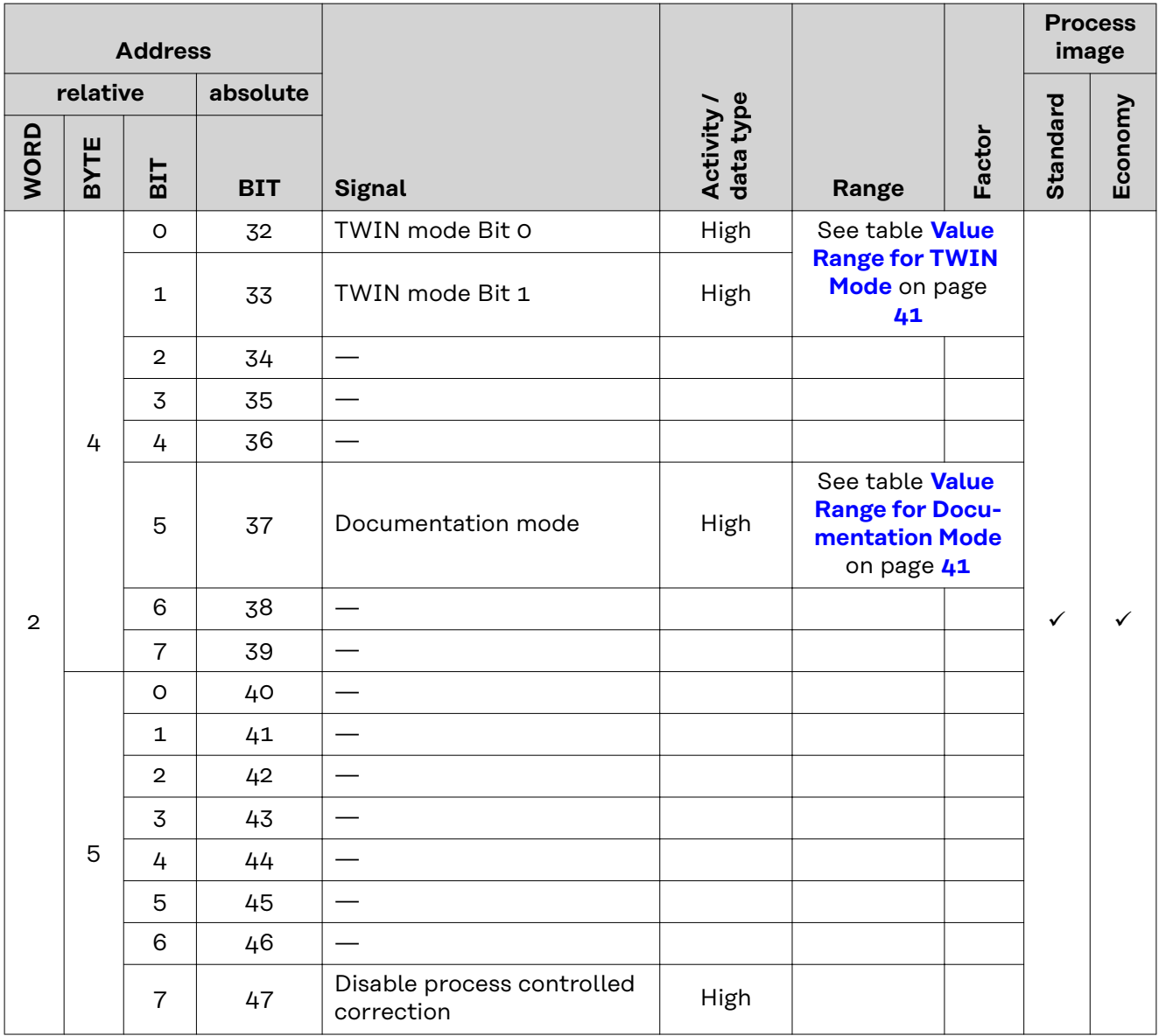

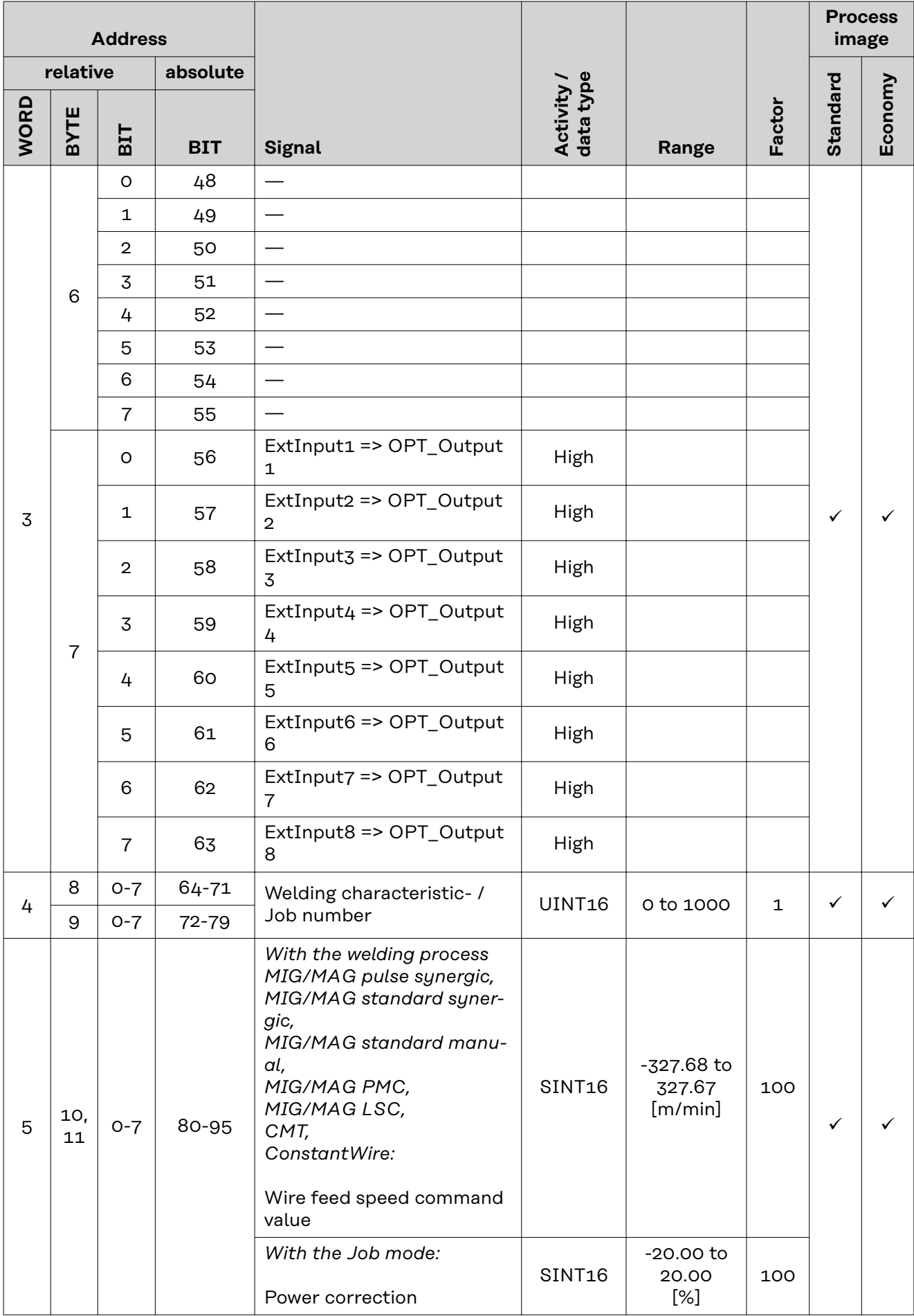

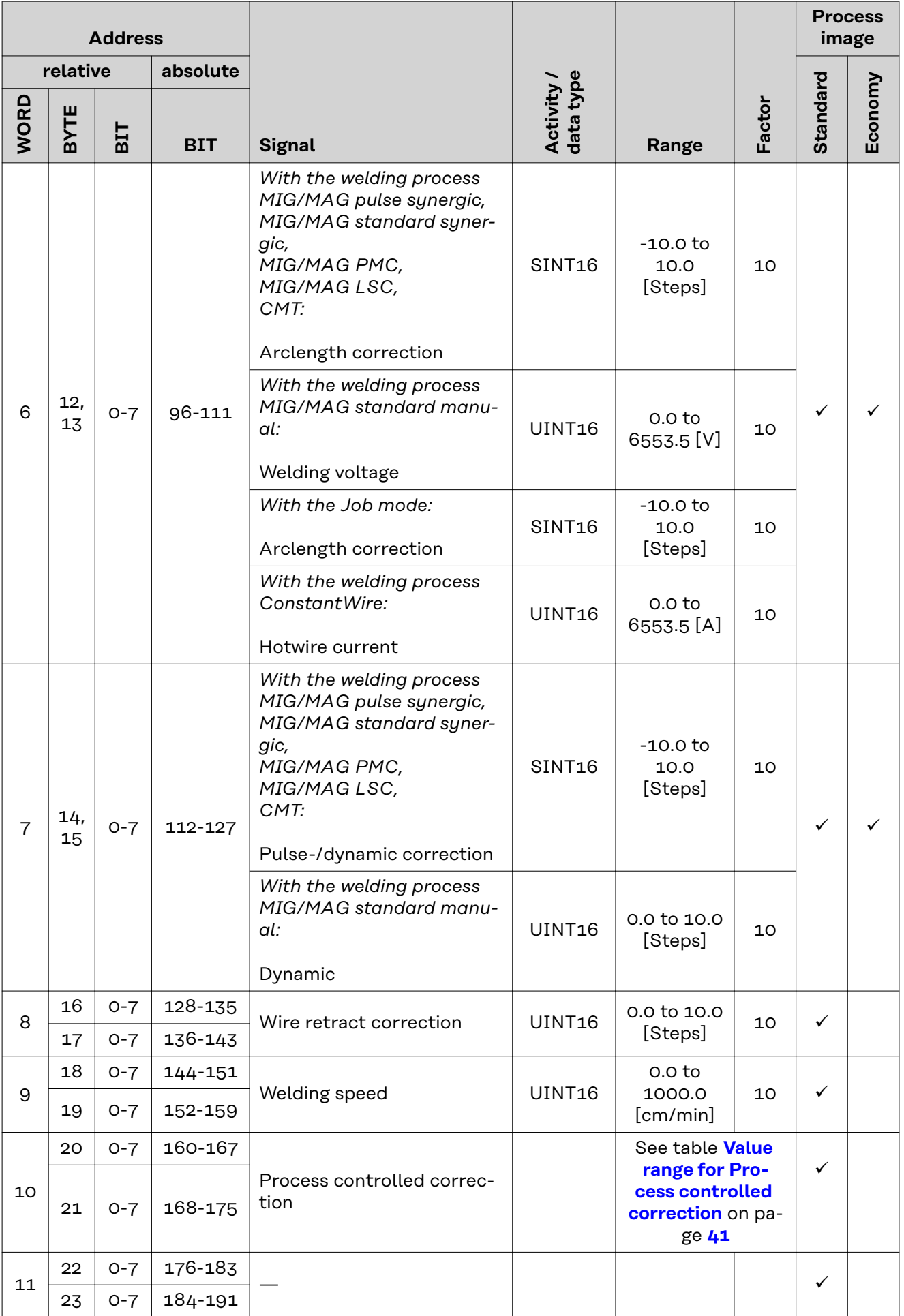

<span id="page-39-0"></span>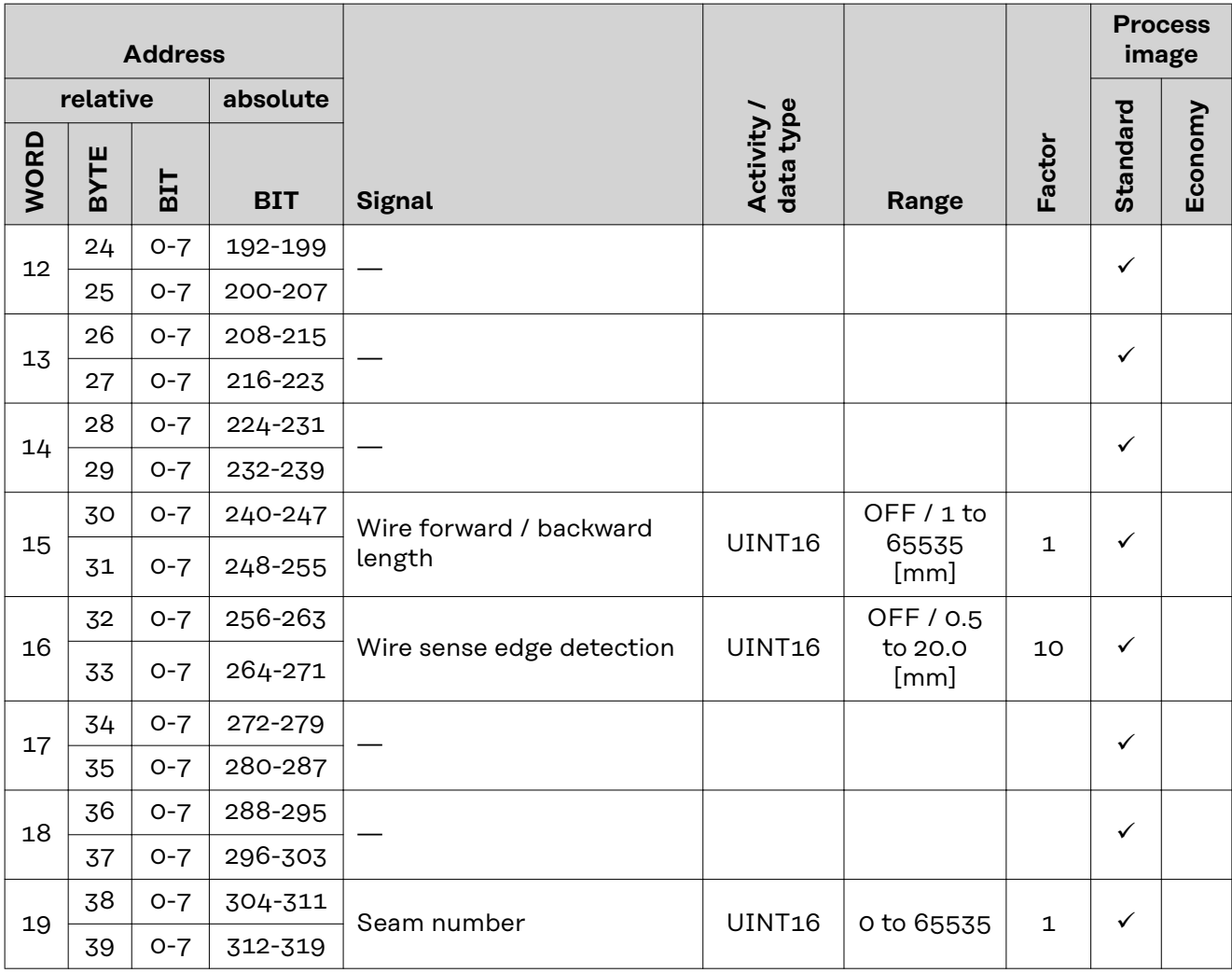

### **Value Range for Working Mode**

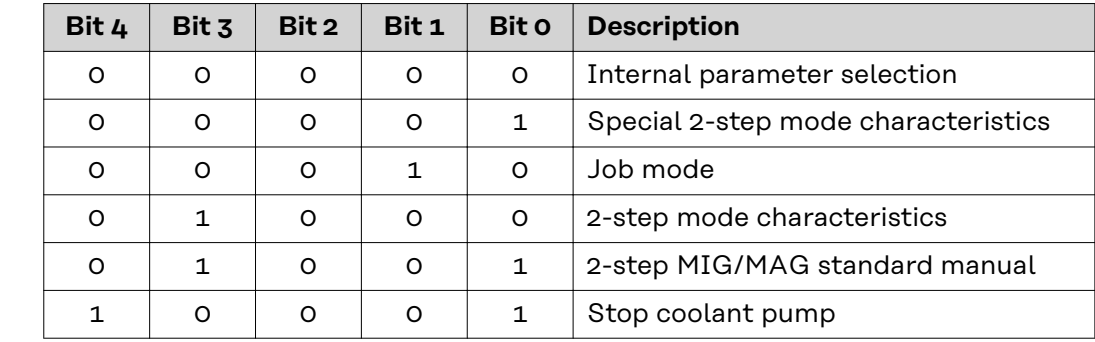

*Value range for operating mode*

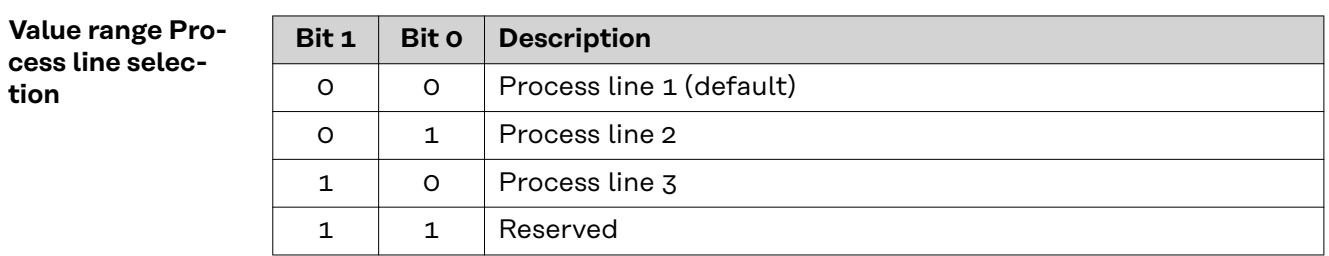

*Value range for process line selection*

**tion**

# <span id="page-40-0"></span>**Value Range for TWIN Mode**

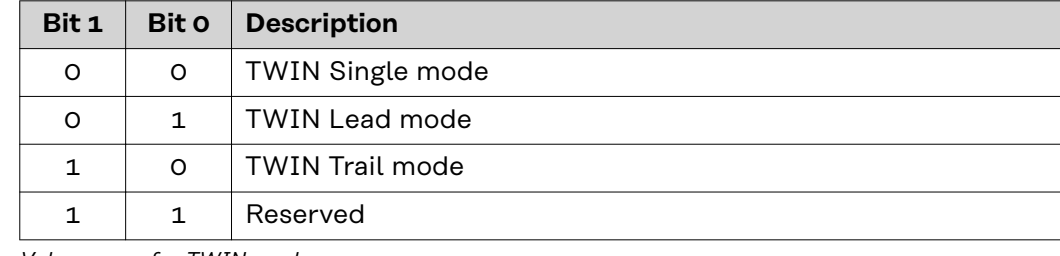

*Value range for TWIN mode*

# **Value Range for Documentation Mode**

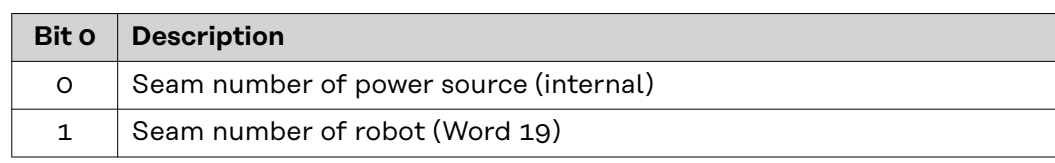

*Value range for documentation mode*

# **Value range for Process controlled correction**

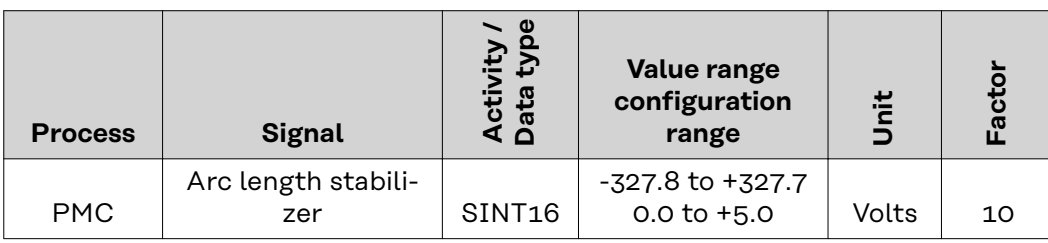

*Value range for process-dependent correction*

### <span id="page-41-0"></span>**Availability of Output Signals** The output signals listed below are available from firmware V2.3.0 for all Inside/i systems.

# **Output Signals (from Power Source to Robot)**

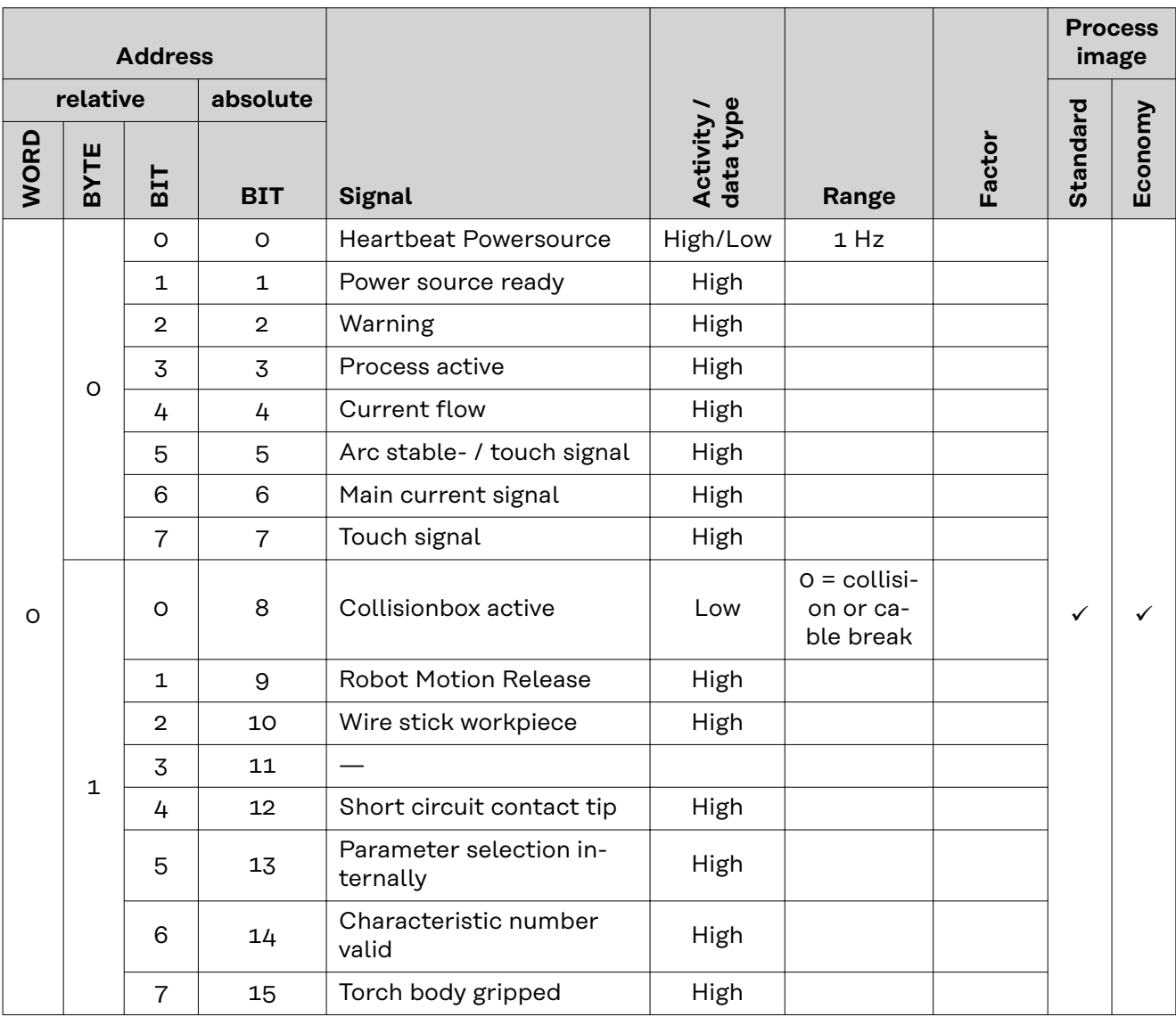

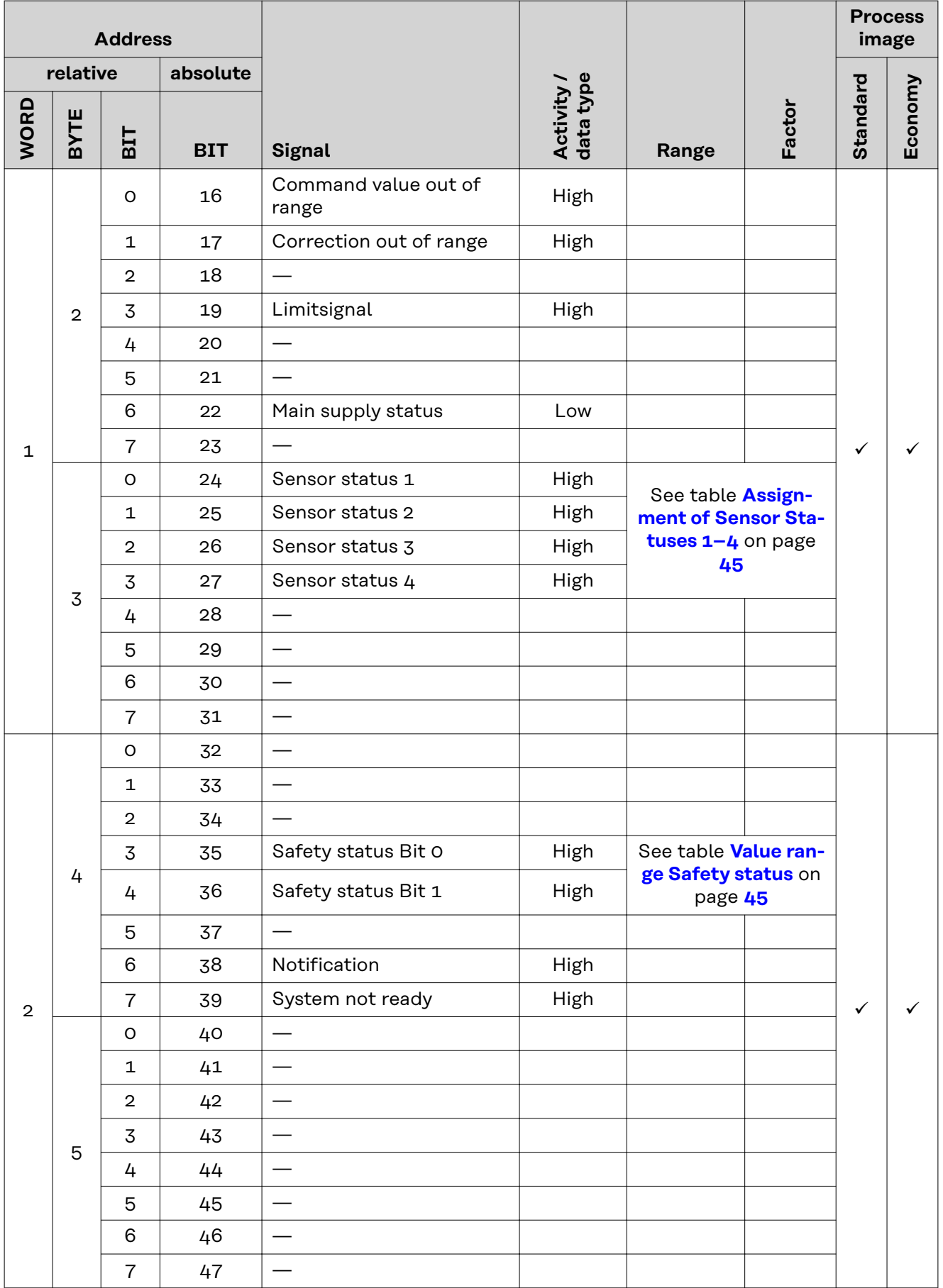

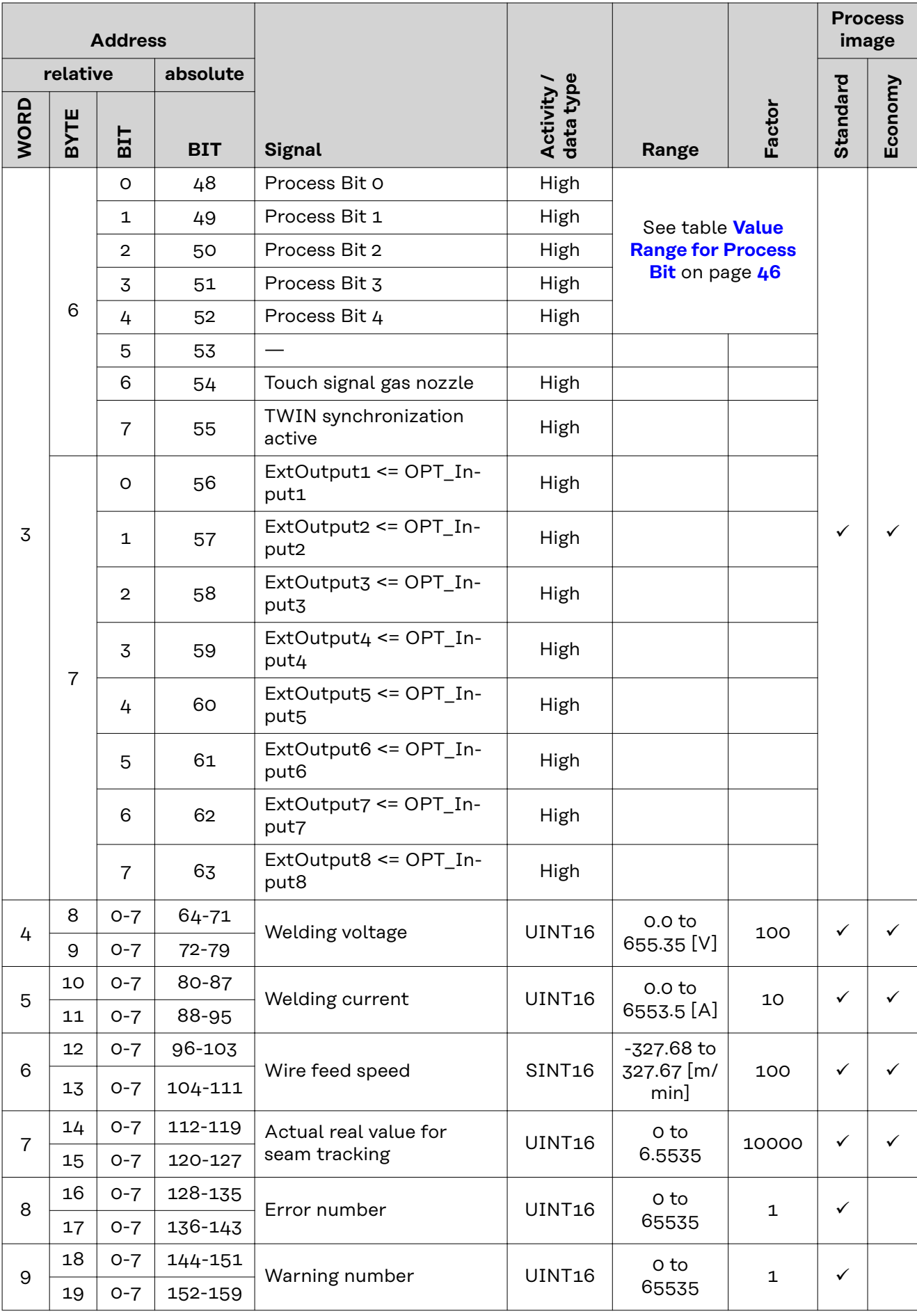

<span id="page-44-0"></span>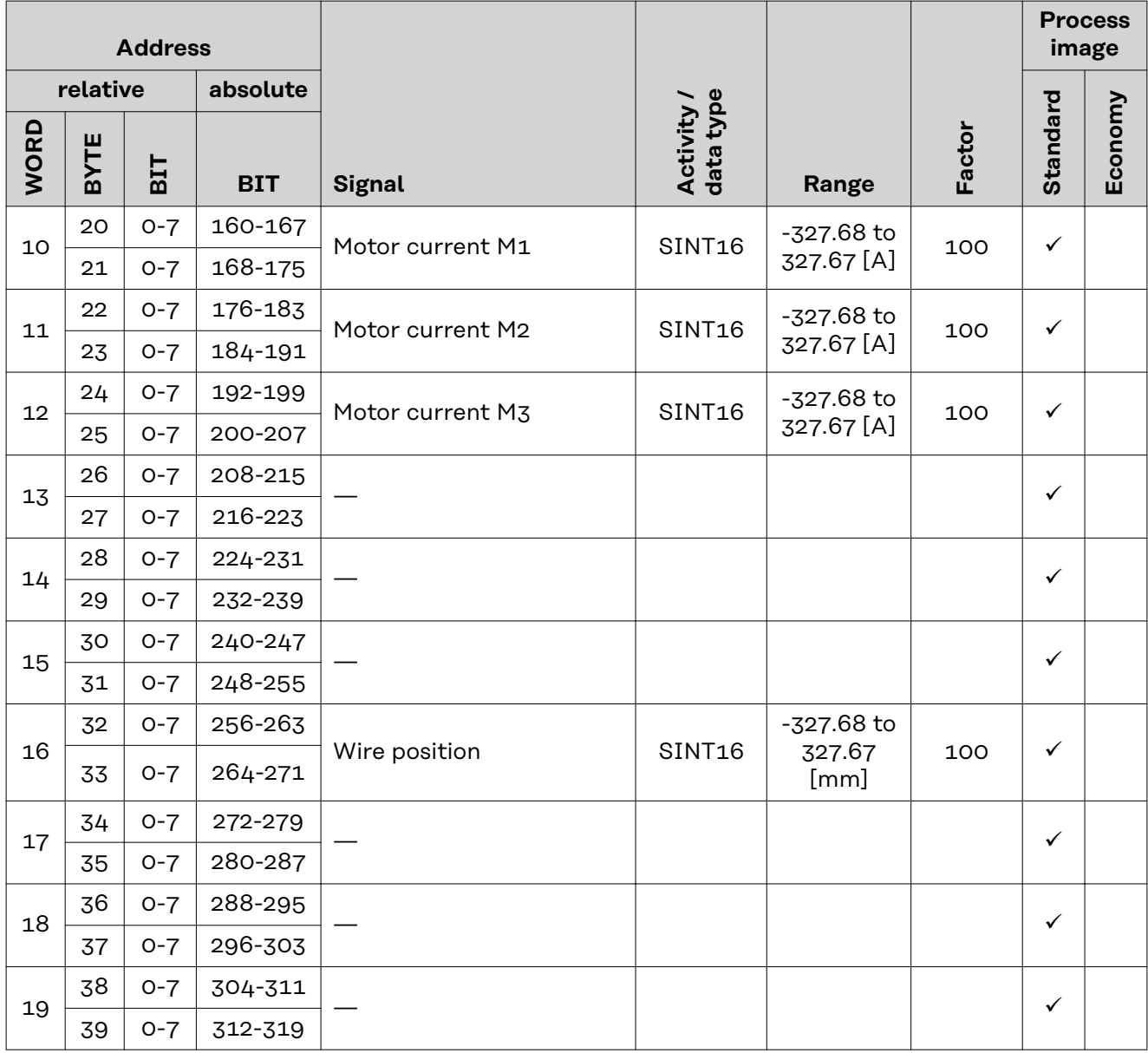

**Assignment of Sensor Statuses 1–4 Signal Description** Sensor status 1 OPT/i WF R wire end (4,100,869) Sensor status 2 OPT/i WF R wire drum (4,100,879) Sensor status 3 OPT/i WF R ring sensor (4,100,878) Sensor status 4 Wire buffer set CMT TPS/i (4,001,763)

**Value range Safety status**

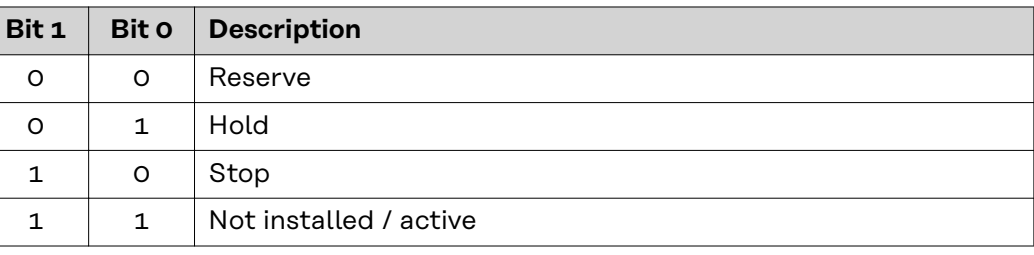

# <span id="page-45-0"></span>**Value Range for Process Bit**

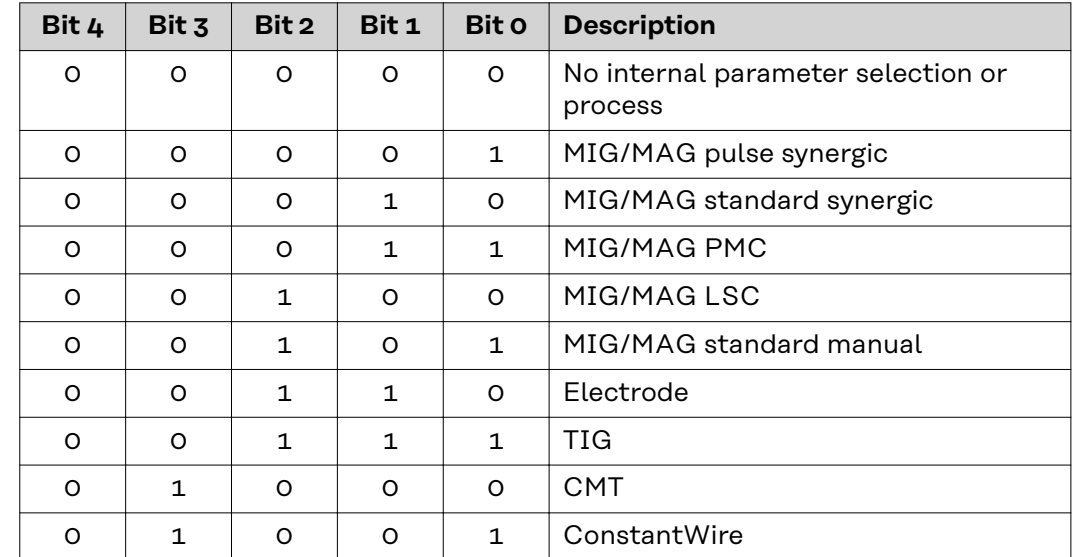

**EN-US**

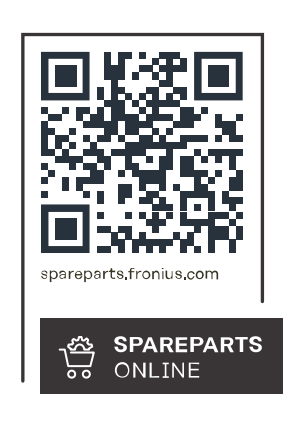

# **Fronius International GmbH**

Froniusstraße 1 4643 Pettenbach Austria contact@fronius.com www.fronius.com

Under www.fronius.com/contact you will find the addresses of all Fronius Sales & Service Partners and locations.